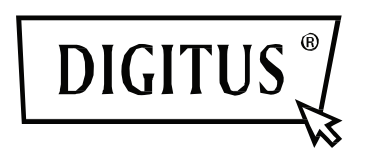

# **DIGITUS® Plug&View IP cameras**

**User Guide**

# **1 Introduction:**

The Plug&View IP camera series by DIGITUS<sup>®</sup> offers P2P cloud services in order to avoid the complicated network configuration for the camera installation. Everything you need is "Plug&View" and a few installation steps.

# **2 Supplied with:**

- 1 X IP camera
- 1 X AC adapter
- 1 X Ethernet cable
- 1 X Installation CD
- 1 X Mounting accessories
- \* DN-16038/DN-16039/DN-16040/DN-16043/DN-16044 also include a built in 2GB memory for storage.

# **3 Installation procedure:**

# **3.1 Connect**

Please follow the instructions of the **Quick Start Guide** to connect your Plug&View camera and to start using it from your user account. Then log in to your user account in http://plug-view.com. After a successful login you will see an overview of the images of your registered cameras.

# **4 Description of the toolbar**

The toolbar  $\bullet$   $\bullet$   $\bullet$   $\bullet$   $\bullet$  can be found to the right side above the image of each IP camera. Here you can quickly see the operational readiness and make various settings.

# **4.1 LED display symbols**

### **Green light**

When the green light  $\bullet$  is ON, your IP camera is online und sending. The video image is successfully displayed on the screen.

# **Yellow light**

When the yellow light  $\bullet$  is ON, the IP camera is online, but not yet sending. No video image is displayed on the screen.

# ■ Red light

When the red light  $\bullet$  is ON, the IP camera is offline and nothing is displayed on the screen.

# **4.2 Full Screen**

The 'Full Screen' button  $\bullet$  opens a new screen for better viewing of the video image, which is then displayed across the entire screen.

### **4.3 Live image and PTZ**

The button *"Live View"* will display the live-stream or images from the selected IP camera in realtime. If you have multiple Plug&View cameras installed, you can switch between the different cameras using the display on the left-hand side of the screen. Use the arrow buttons  $\odot$  and  $\odot$  to select other IP cameras from the list.

In the event of connection problems, e.g. because of a slow Internet connection, you can click on to reload the live-stream or real-time images. By clicking on , on the right side at the bottom of the screen, one can access the configuration controls for the selected camera.

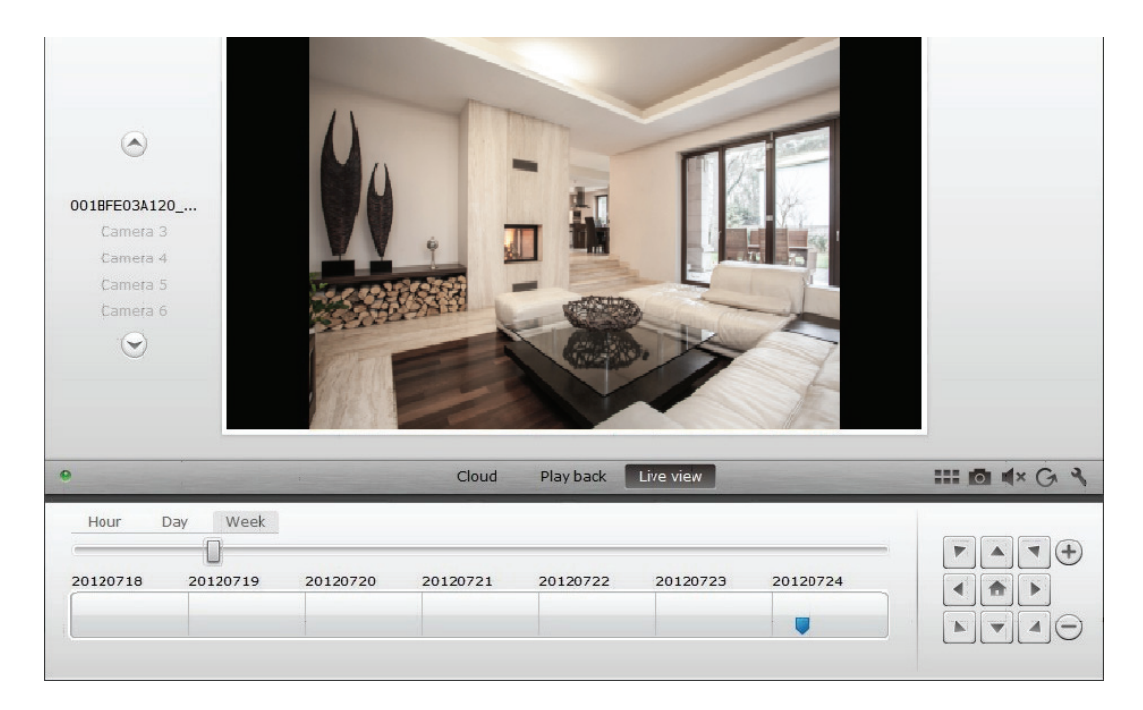

If the selected IP camera supports PTZ functions, the PTZ control panel, with which you can control the camera, can be selected. Otherwise the field will be grayed out to indicate that it has no function. Each motion adjustment requires a click.

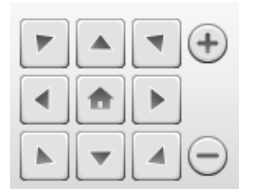

### **4.4 Playback**

The *"Playback"* function is only supported when an SDcard for media recording has been inserted into the IP camera. By using the blue tags on the time axis, all recorded events can be retrieved. All recorded events have been stored and tagged with a blue mark on the time axis. You can select to view them for different time periods, by clicking on the left side of the time axis, on hour (hour), day (day) or week (week).

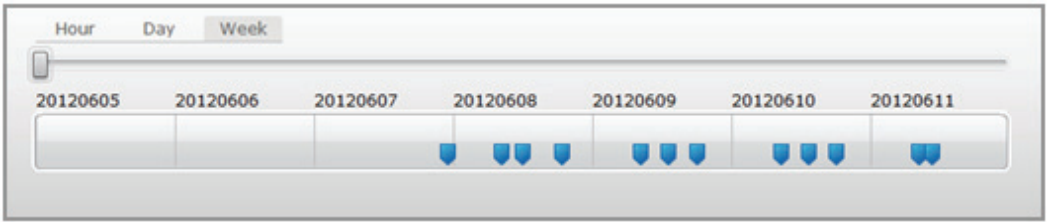

When hovering over a blue tag with the mouse, the color changes to orange and the details of the recorded clips are displayed. Select a specific clip to check this.

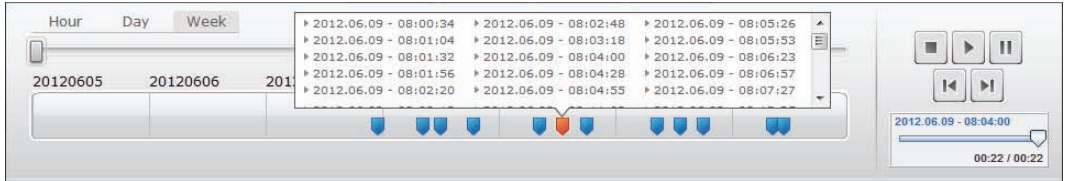

During playback of the selected media clip, you can stop or pause it, or switch to the next clip, using the *media control buttons*. You can also *drag the marker of the video search control* to the desired position in the playback.

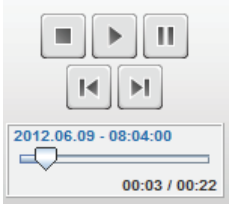

# **Settings**

The settings button  $\blacktriangle$  opens up a special web user interface for the configuration of the IP camera. *Please log in with "admin" as the username and password.* 

# **Muting**

With the  $\mathbb{R}^{\times}$  button, you can switch the sound of the camera on or off.

# **Refreshing**

With the refresh button  $\bigcirc$  you can refresh or reload the video image on you IP camera.

# **Deleting**

With the delete button  $\otimes$ , you can delete specific IP camera medium from the overview page.

# **Screenshot**

With the photo button  $\Box$  you can take a still shot of the current video image and save it directly to your PC.

Click on the top right of the screen  $\mathbb X$  to exit the full-screen mode or click on the bottom right side **TH** to return to the matrix display page.

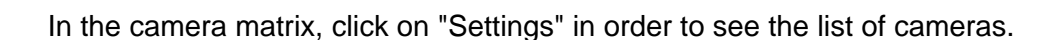

In this list you can see the details of your camera(s) and by clicking on  $\bullet$  change the name of the camera, with  $\bigcirc$  you can remove a specific camera from your account and with the hook button underneath "Device Matrix" select if she should be displayed with a live image in the overview.

By clicking on the "Plus" symbol on the left, above the list, an additional camera can be registered to your account.

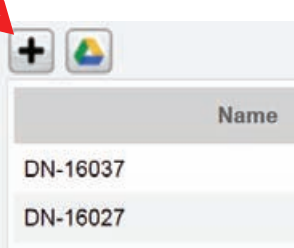

### **Google Drive Backup**

To the right your Google Drive Account for the cloud-backup is set up. **You must have a microSD memory card installed in your camera in order to be able to use Google backup.** Please click on the button "Google authentication" and then accept the request in the following window to use "Google Drive" as cloud storage, by clicking on "OK".

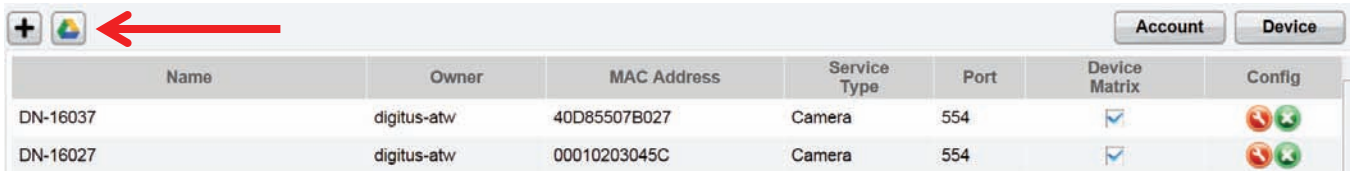

You will be redirected to the Google Drive registration page. Please enter your Google Mail address and password, if you already have an account.

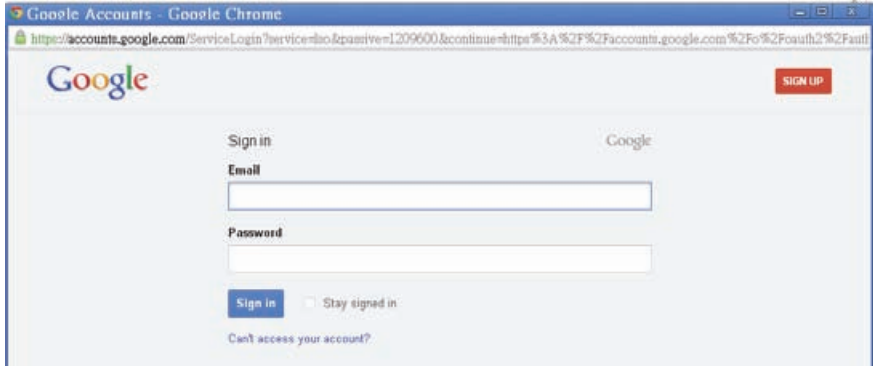

After entering your Google account information, please accept the access rights to allow for the videobackup from the camera to the Google Drive. The window will then close automatically.

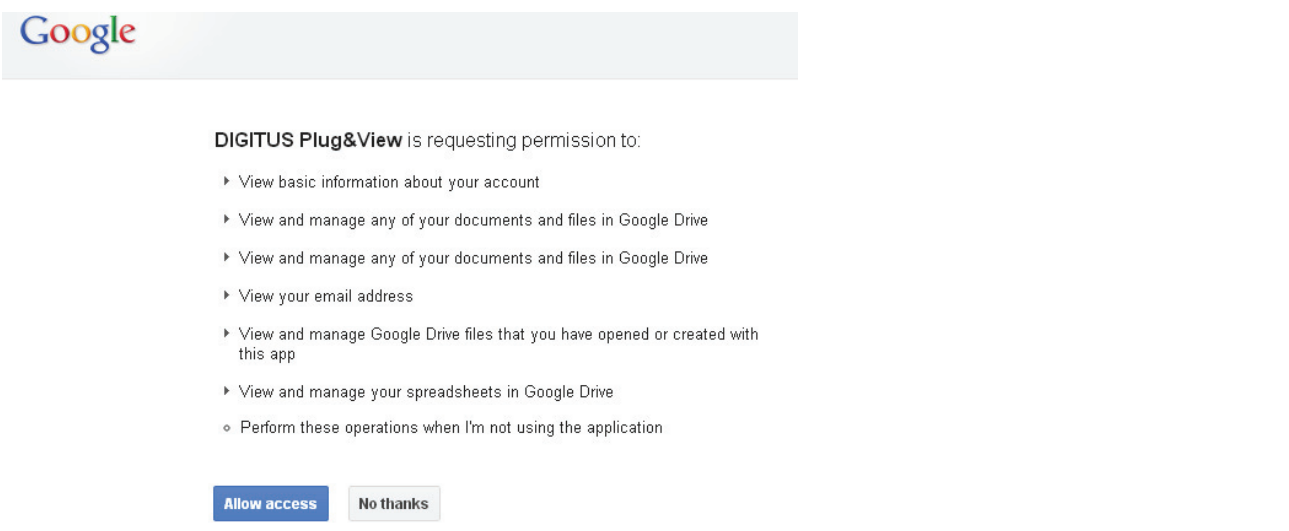

Through the storage function of Google Cloud, a copy of your video files from the microSD-card is loaded onto Google Drive. This means, that the videos, triggered by movement or timer, can be played from the cloud storage, online, using your browser. Please log in to your Google Drive and select the recorded video (RTV) files in the directory "SAT\_Recordings" to watch the videos online.

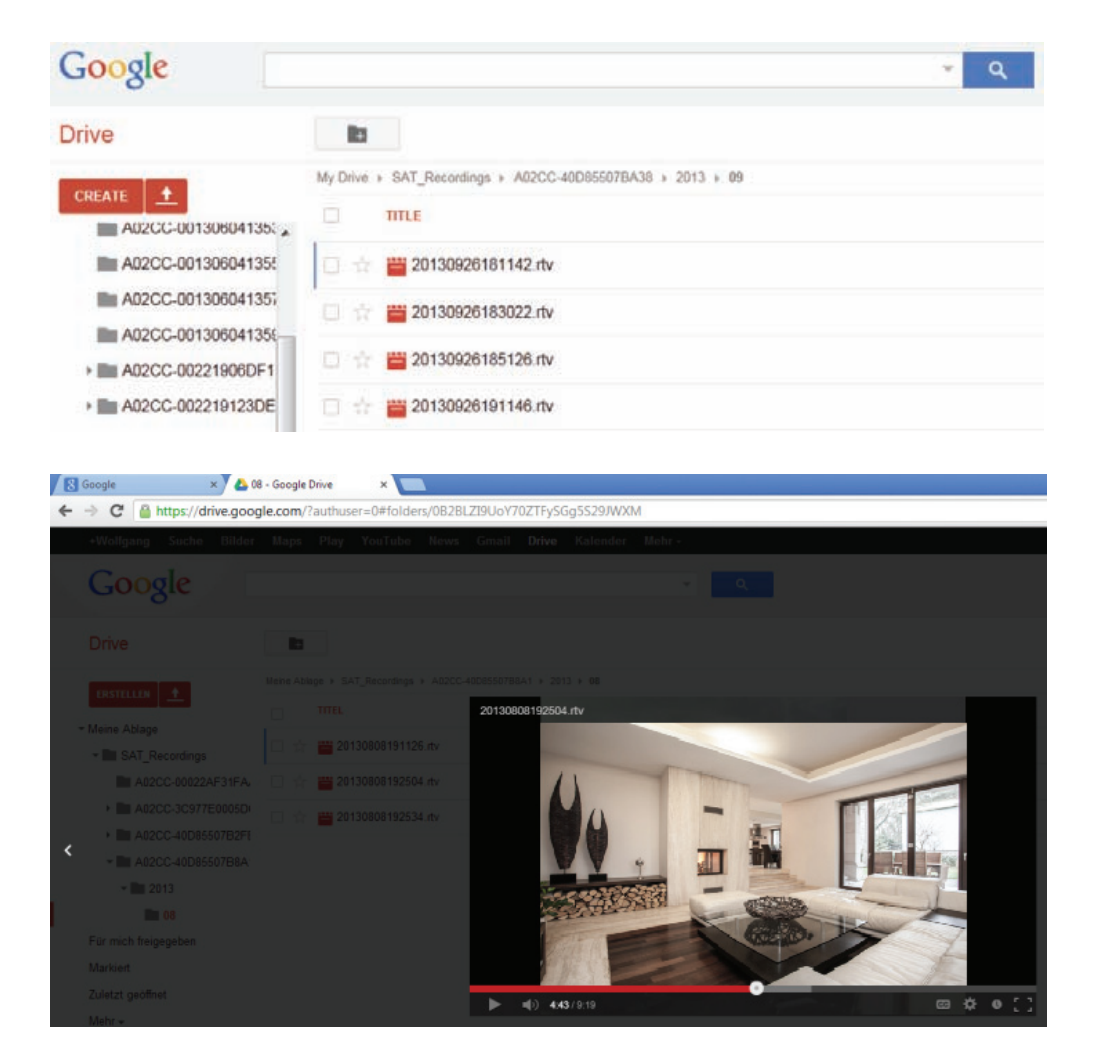

# **5 Camera User Interface**

The camera user interface has 5 menu items (**Home**, **Replay**, **Parameters**, **System** and **Wireless**). In order to be able to use the multimedia and control functions, the OCX component must be installed in Internet Explorer and the VLC Mediaplayer in Firefox and Chrome. A download link will be displayed in the user interface if necessary.

### **5.1 Home**

This page shows the live image from the camera.

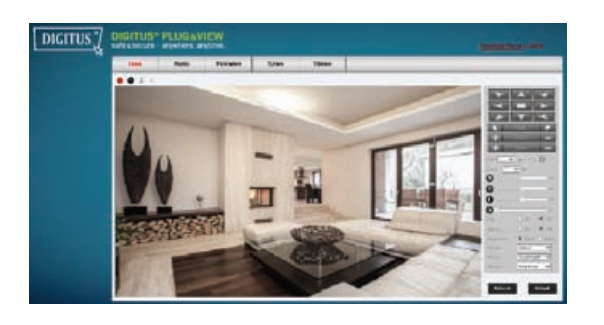

Under "Home" you can also pan and tilt (Plug&View OptiArc or similar PTZ cameras), as well as control the video settings such as brightness, contrast and saturation.

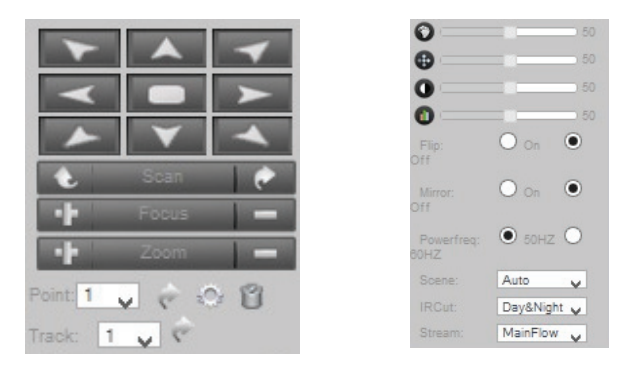

# **5.2 Replay**

The Replay records all events such as motion detection or alarm. Select a date and then press the search button (magnifying glass) to list all events on this date. To view the recorded video, doubleclick on the entry or press "Play".

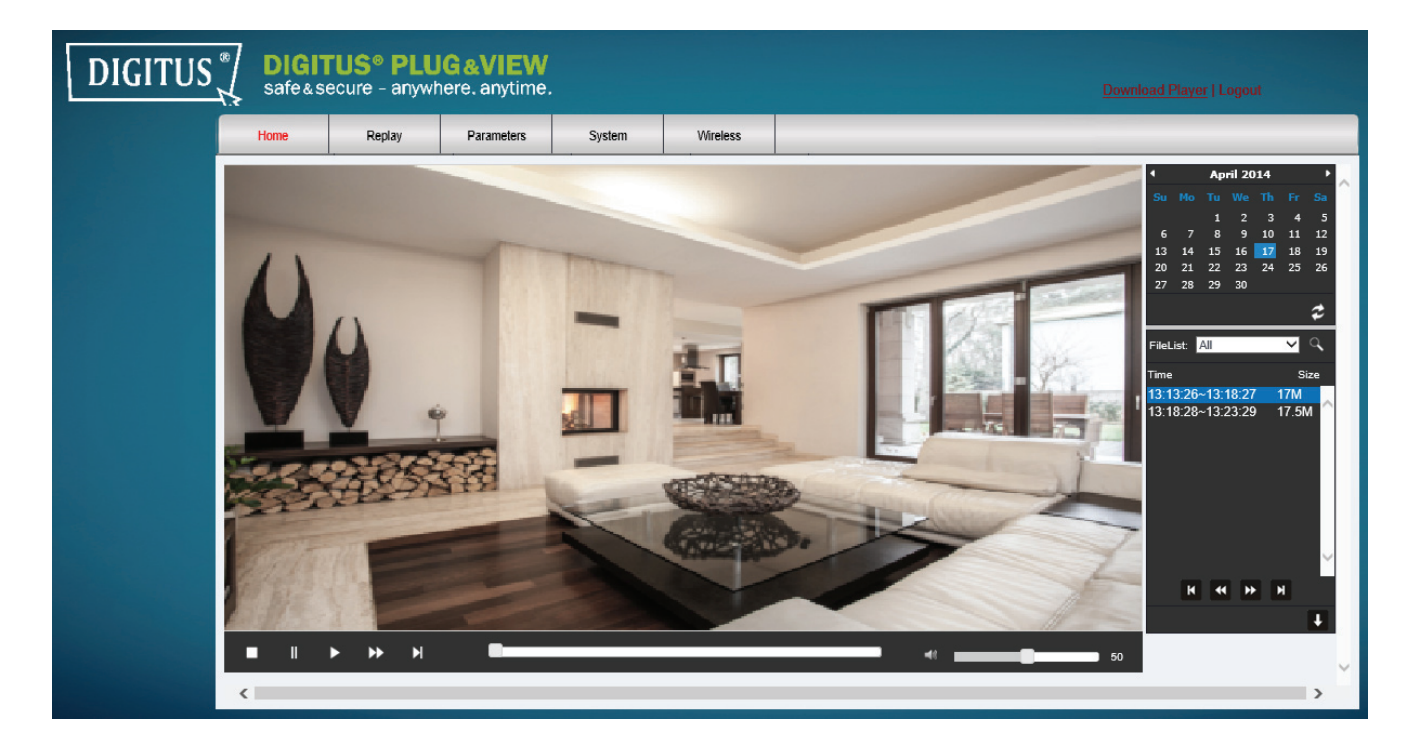

### **5.3 Parameters**

This is where you configure Video Parameter, Network Parameter and Event Settings.

#### 5.3.1 **Video**

Under Video Parameter you can configure the resolution, the quality and the frame rate for the video stream.

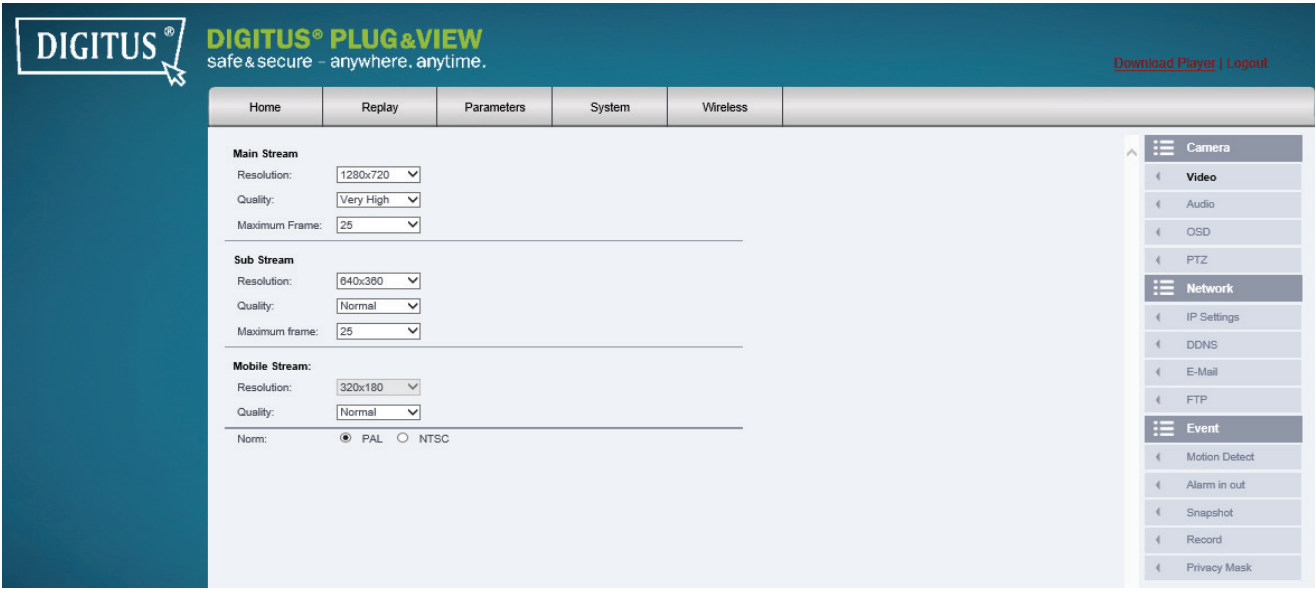

Quality supports 5 levels in the image quality settings: from very high to very low.

Three streams are supported by the camera, the 'main stream' for local viewing and recording, the 'sub stream' for remote viewing when there is limited capacity of Internet connection and the 'mobile stream' for mobile viewing.

### 5.3.2 **Audio**

Under Audio you can enable or disable the audio for the main and sub stream.

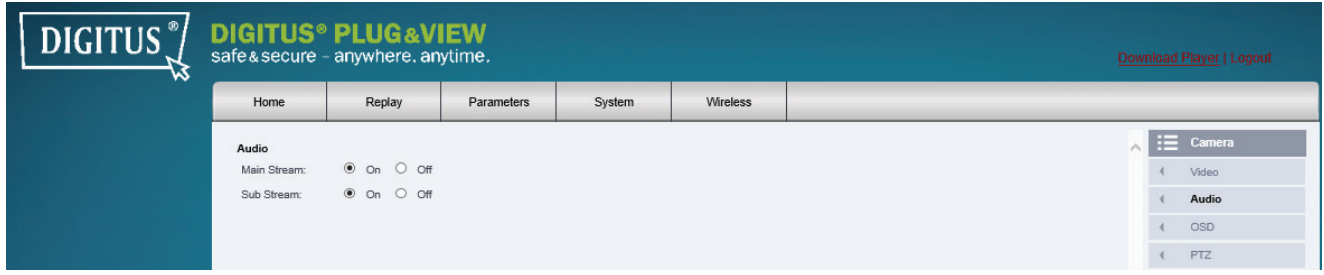

### 5.3.3 **OSD**

You can enable or disable the time stamp and camera name in the video picture of the camera. You can also modify the camera name.

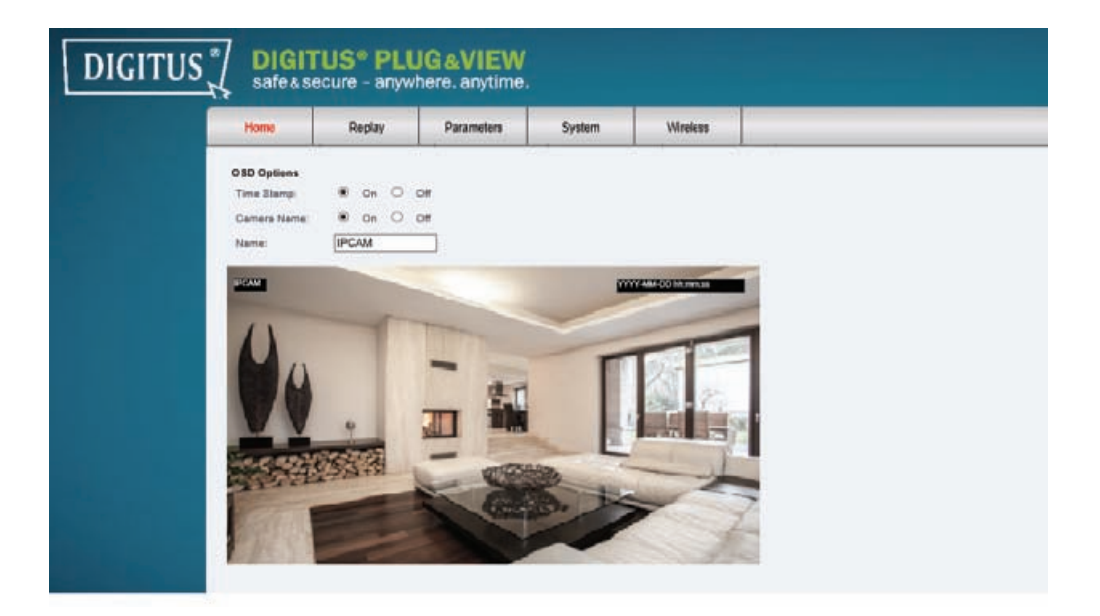

# 5.3.4 **PTZ**

Enable or disable the flip and mirror of the cameras image, depending on the mounting of the camera. Set the speed of the pan and tilt, adjust the stay time between 2 and 60 seconds and choose the patrols between 2 and 10 times. If the default position is enabled, the camera will automatically move back to the set position after the end of the set time.

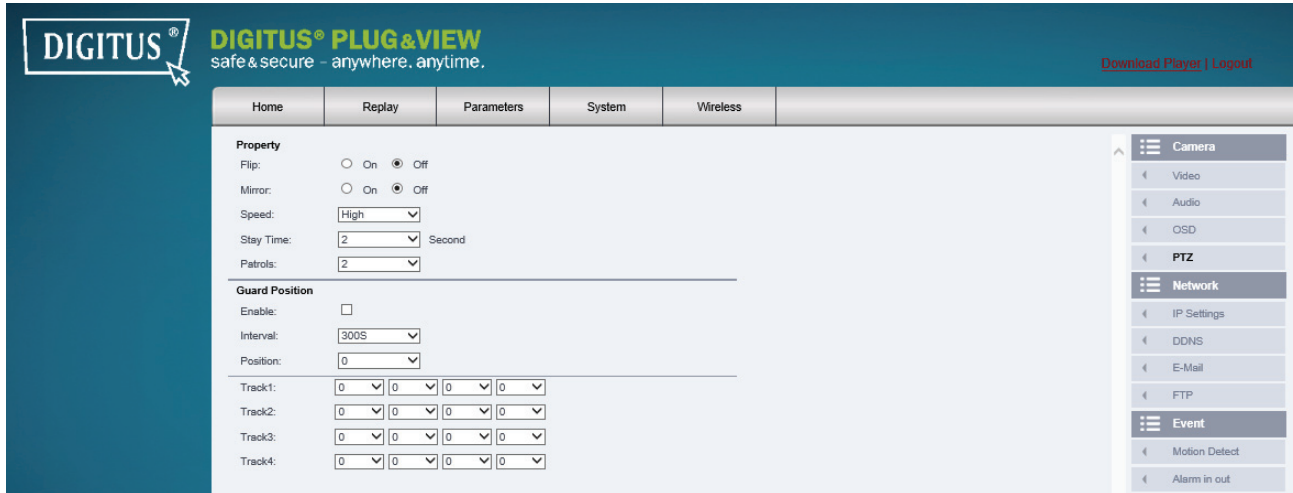

### 5.3.5 **Network IP Settings**

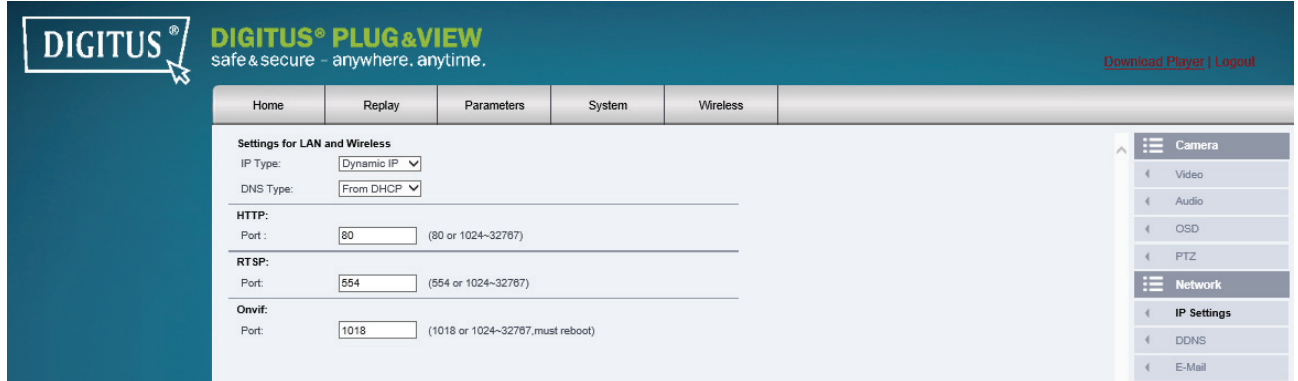

Here you assign a fixed IP address to the camera, according to the configuration of your LAN or WLAN, or select DHCP if you are using a DHCP-server, such as your router, for the assigning of IPaddresses. The ports for HTTP, RTSP and ONVIF can be modified here, if port forwarding settings are required on your router.

### 5.3.6 **DDNS**

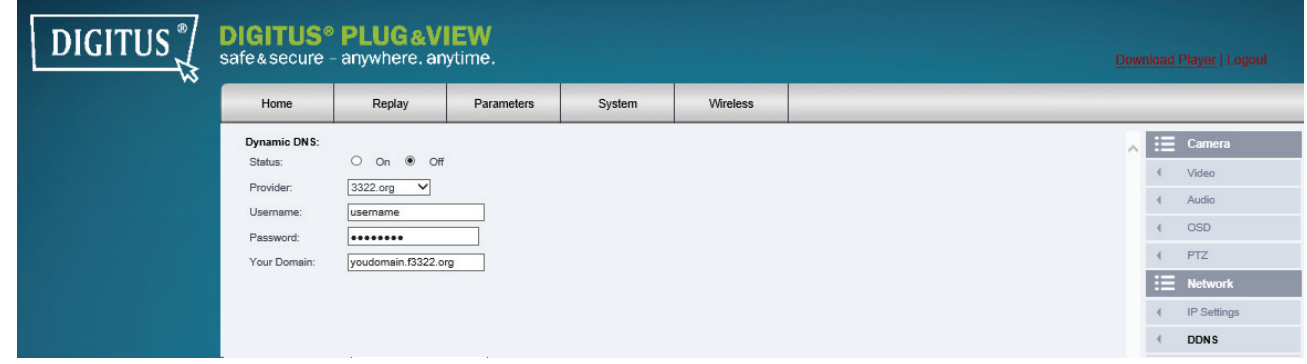

If you want to have additional access to the user interface via a DynDNS provider, activate Dynamic DNS by selecting "on" and enter your domain and access data.

### 5.3.7 **E-Mail**

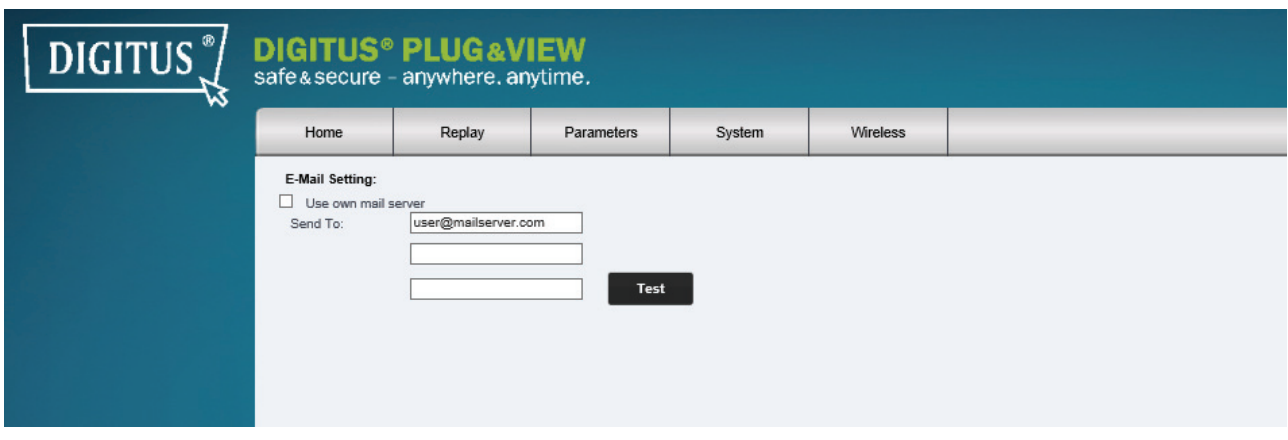

You can configure your E-Mail Settings here. You can choose if you want to use the default pre configured e-mail server, or want to use your own server. If you want to use your own server, start with the SMTP server you are using. Enter the IP address or host name of the SMTP server. If you don´t know the SMTP server settings, please refer to the settings you are using in your e-mail software or ask your network administrator or ISP.

Enter the SMTP server port your SMTP server is using and enable SSL if necessary. If your SMTP server is using authentication, please active this as well by authenticating with your username and password.

Please enter the mail addresses where the e-mails should be send to. You can enter up to 3 different e-mail addresses.

From as is used as sender e-mail address. Some mail servers reject e-mails from unknown senders. In this case, please enter your own e-mail address here.

### 5.3.8 **FTP**

You can configure your FTP server settings here.

Enter the IP address or host name and the used port of the FTP server. Enter then the username and password of the user which have access to the FTP server.

With Test you can test if the configured settings are correct.

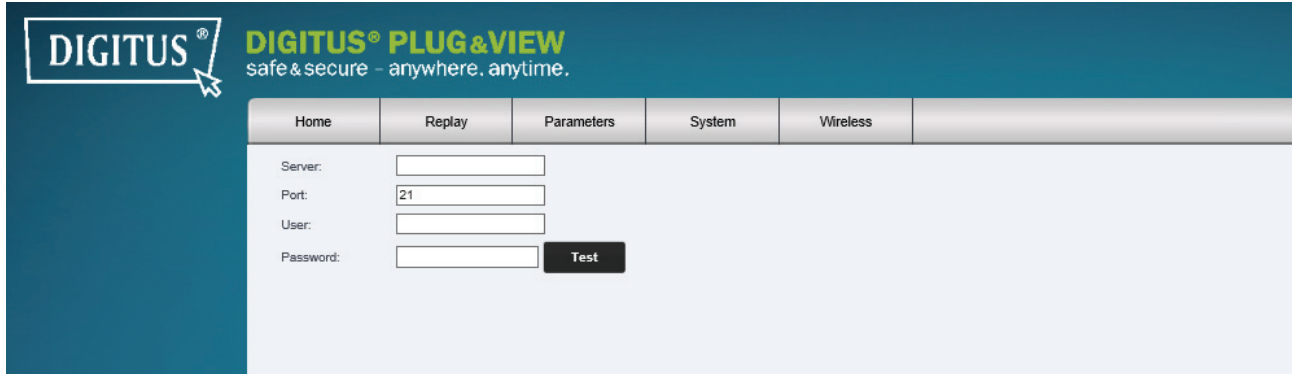

### 5.3.9 **Motion Detect**

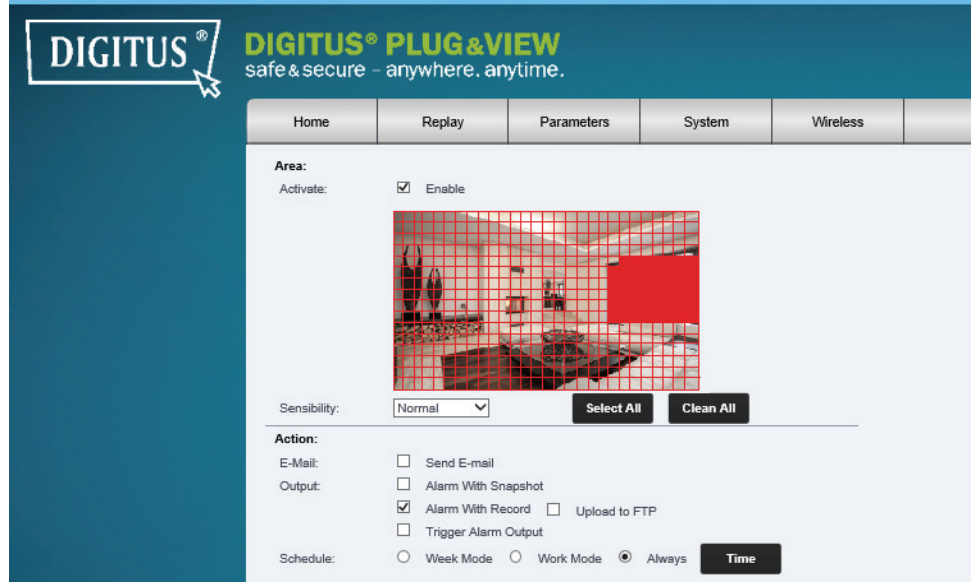

Enable the motion detection with a click on "Enable". The colored area within the video image is the motion detection area, i.e. the area in which a movement triggers a picture or a video recording. In the original delivery condition, almost the entire screen is covered with red boxes. In order to exclude certain areas from the motion detection, click **in the red boxes** to delete the colored marker**.** Select the sensibility of the motion detection. You have four levels you can select: 'Very High', 'High', 'Normal' and 'Low'.

As action you can choose E-Mail and/or Output.

Send E-Mail will send an e-mail to the "send to addresses" which are configured under e-mail setup. "Alarm with Snapshot" will send a snaphot via e-mail or FTP. "Alarm with record" will upload the records via FTP. Trigger alarm output\* will trigger the alarm output (digital output).

With the schedule you can configure the time schedule for the motion detection. You can set up a week mode, work mode or with all times day a continuos recording. Please save your configuration by clicking "Apply".

\*Camera must have digital In and Output (Alarm In/Out)

# 5.3.10 **Alarm In Out**

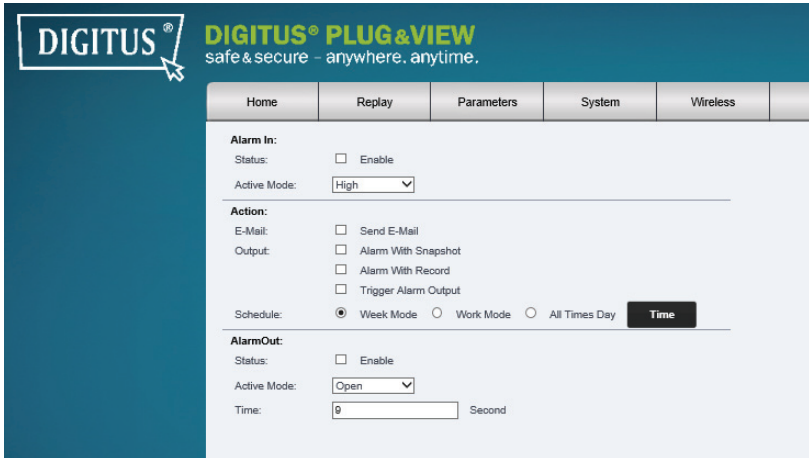

If your camera has "Alarm In and Out", you can configure the settings here. You can use a sensor to trigger the alarm in. Please configure, if the used device will trigger the input with a high or a low signal.

Actions are similar to the motion detection actions. For setting up, please refer to motion detection. Alarm out will trigger a relay. Please configure, if the alarm out will be open or grounded. Please configure also the dwell time of the signal.

# 5.3.11 **Snapshot**

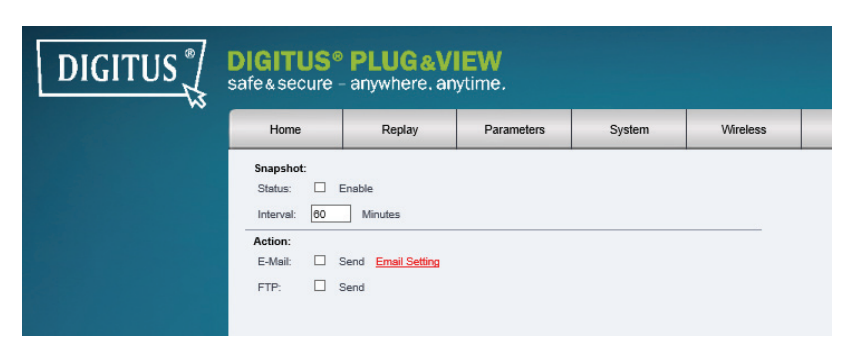

In Snapshot you can configure to take a snapshot in a specified interval. Please enable the status and configure the interval the snapshot should be taken. Choose as action if the snapshot should be send by e-mail or upload via FTP.

# 5.3.12 **Record**

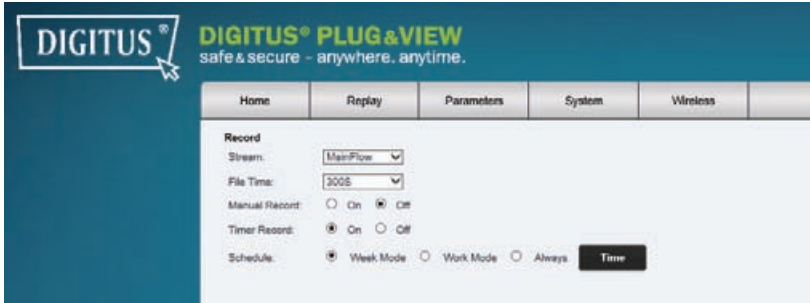

You can record the cameras stream to the installed SDcard. Please choose which stream you would like to record (MainFlow or MinorFlow) and configure the file size by using the file time. You can configure the file time from 30 seconds up to 600 seconds. Please choose if you want to do a manual record or if you want to do time recording. For time recording, you can configure the schedule for week mode, work mode or all time day.

#### 5.3.13 **Privacy Mask**

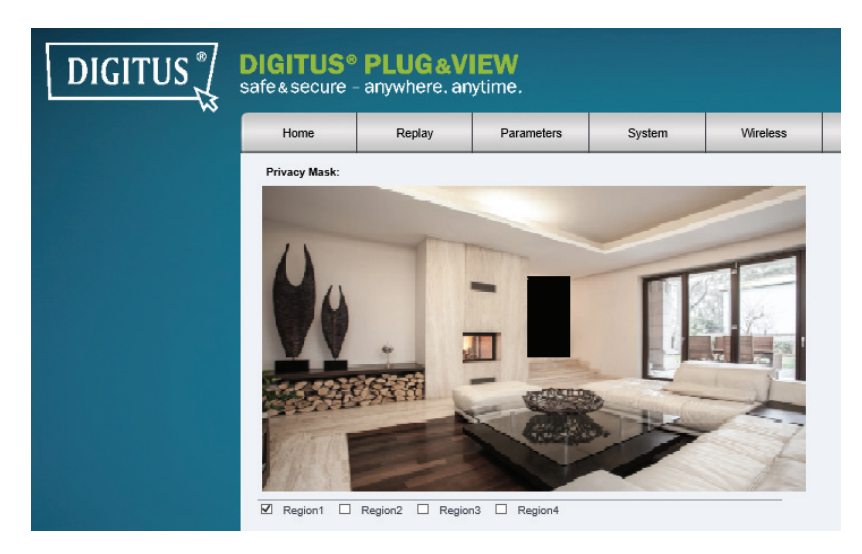

"Privacy Mask" marks any specific area within the video image which is blacked out during a recording. Activate up to 4 regions. By clicking on "Region 1", a black color box will appear, which represents the covered area. Then click with the mouse inside the color box and drag the box to the area which should be covered. Using the mouse, you can change the format of the box. Activate "Region 2" to select another area and repeat the process. Once you have selected up to 4 areas, finish the process by clicking on "OK".

### 5.4.1 **User**

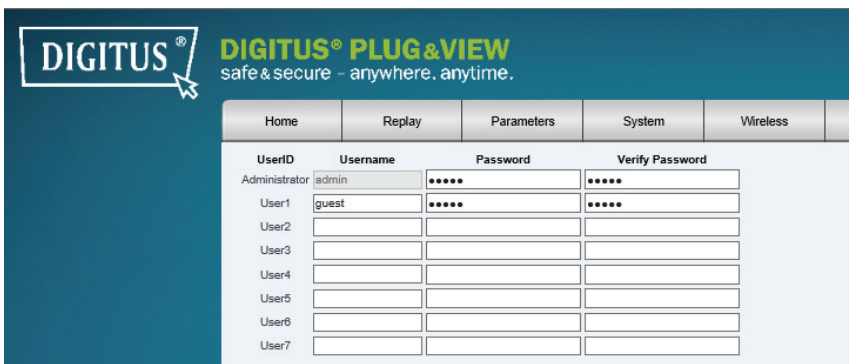

In the delivery state, you logged into the camera as administrator. As admin you can create and delete users, who have access to the camera user interface. Normal users do not have permission to add or delete users.

### 5.4.2 **Time Setting**

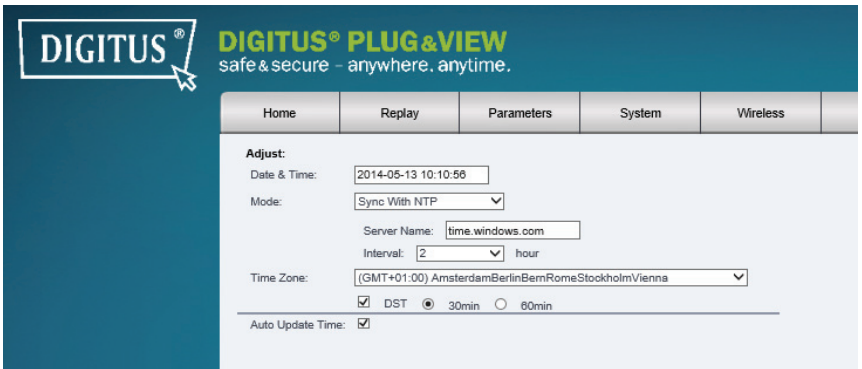

Manual setting, Sync with computer time, Sync with NTP and Time zone are optional. Select the method you want to use. Select the method you want to use.

**Keep current:** Keep the current time, which is shown in Date&Time

**Manual setting:** Enter time and date manually.

**Sync with computer time:** The time of the IP camera is automatically synchronized with your PC.

Sync with NTP: Enter the URL or IP address of the NTP server.

**Time Zone:** Select the Time Zone according to your location.

# 5.4.3 **Initialize**

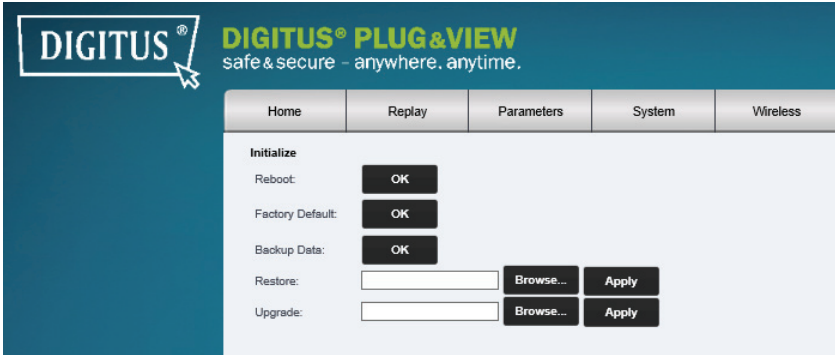

**Reboot:** performs a reboot of the camera

**Factory default:** set the camera back to factory defaults

**Backup Data:** Save the configuration of the camera

**Restore:** Load backuped data to the camera

**Upgrade:** Load a new firmware to the camera

### 5.4.4 **Device Info**

Shows camera name, serial number, hardware version, software version, start time and network information of the camera.

## 5.4.5 **Local Storage**

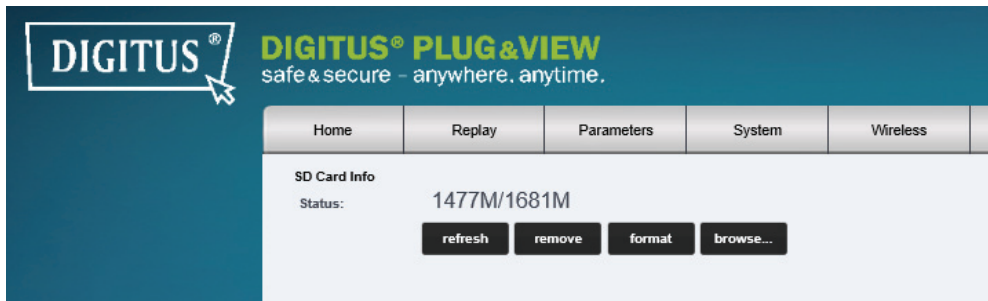

Status information of your storage (SDcard). You can format, remove or refresh. You can browse to the recorded files of the SDCard and download them to your PC.

### 5.4.6 **System Log**

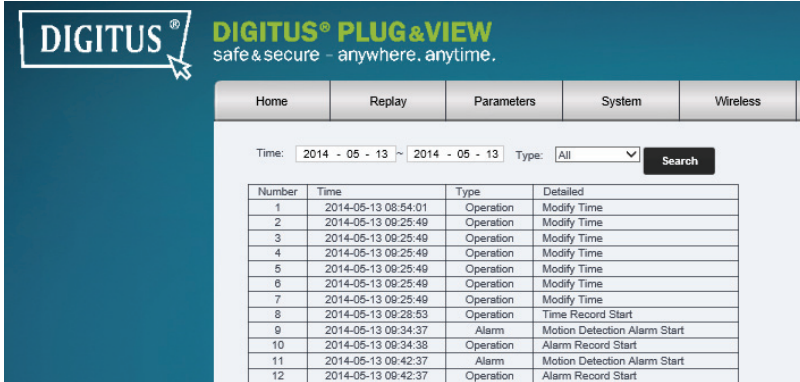

In the system log you will find log information regarding normal operation or alarm. You can choose all, to see all log entries or you can separate operation or alarm messages.

#### 5.4.7 **Wireless**

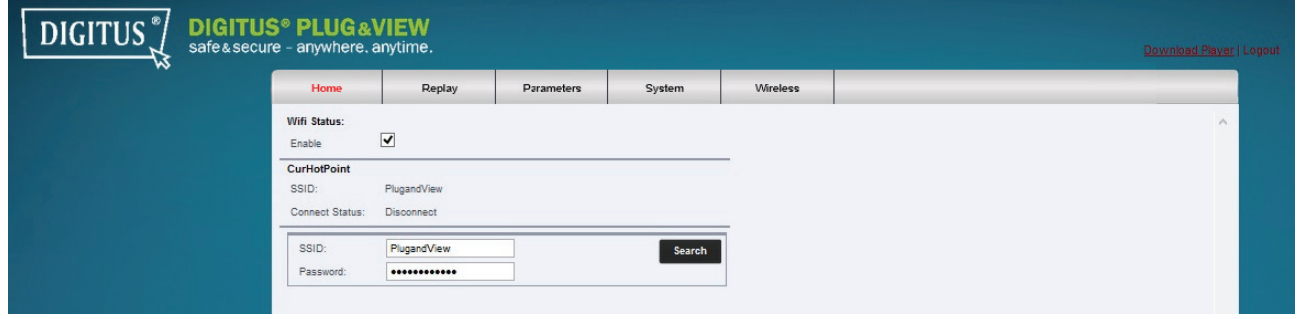

If you want to bind the camera to your local WiFi network, please click on "Wireless", to configure the wireless settings.

A search window appears, in which the available wireless networks in your environment will be displayed. Please select the identifier (SSID) of your network and confirm with "OK".

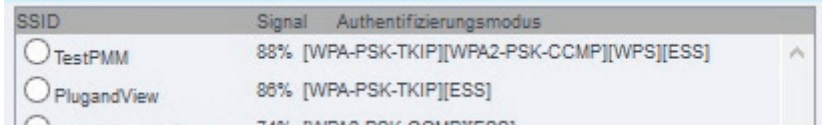

In the next window enter the WLAN key (key) and confirm with "OK".

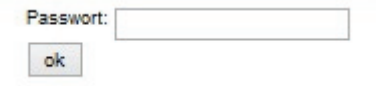

Please ensure that your router is functioning as a DHCP-server. This is the factory setting of almost all routers. This will establish the connection to your Wireless LAN.

**You can now remove the network cable from the camera and close the browser window.** 

# **DEFAULT CAMERA PARAMETER**

Username: **admin**

Password: **admin** 

IP address: **DHCP**

# **Trademarks**

DIGITUS is a registered trademark ASSMANN Electronic GmbH. Android, Google, Google play are registered trademarks of Google Inc.

# **Note:**

All other trademarks not listed here, are the property of their respective owners. Trademarks or trade names mentioned in this manual are used to describe the operating steps and do not imply that they are freely available. In any case they are the property of the respective holder of the rights.

The ASSMANN Electronic GmbH hereby declares that the IP cameras, type Plug&View, are in accordance with the requirements and provisions of the Directive 1999/5/EC. The full Declaration of Conformity can be found under http://www.digitus.info.

# **1 Einleitung:**

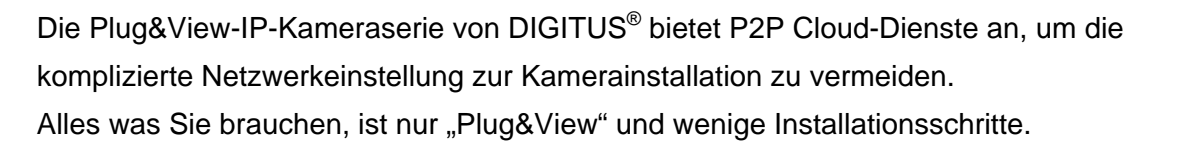

# **2 Lieferumfang:**

- 1 x IP-Kamera
- 1 x Netzadapter
- 1 x Ethernet-Kabel
- 1 x Installations-CD
- 1 x Montagezubehör
- \* DN-16038/DN-16039/DN-16040/DN-16043/DN-16044 enthalten zusätzlich einen integrierten 2GB Speicher

# **3 Installationsverfahren:**

### **3.1 Verbindung herstellen**

 Bitte befolgen Sie die Anweisungen in der **Schnellstartanleitung**, um Ihre Plug&View Kamera anzuschließen und über Ihr Benutzerkonto in Betrieb zu nehmen. Dann melden Sie sich in Ihrem Benutzerkonto unter http://plug-view.com an. Nach erfolgreicher Anmeldung sehen Sie die Übersicht mit den Livebildern Ihrer registrierten Kameras.

# **4 Beschreibung der Werkzeugleiste**

Die Werkzeugleiste **befolgen befindet sich oben rechts über dem Livebild jeder IP-**Kamera. Hier können Sie schnell die Betriebsbereitschaft sehen und verschiedene Einstellungen vornehmen.

### **4.1 Lampensymbole**

### **Grünes Lampensymbol**

Wenn das grüne Lampensymbol  $\bullet$  leuchtet, ist die IP-Kamera online und sendet. Ihr Videobild wird erfolgreich auf dem Bildschirm angezeigt.

# **Gelbes Lampensymbol**

Wenn das gelbe Lampensymbol  $\bullet$  leuchtet, ist die IP-Kamera online, sendet aber noch nicht. Es wird kein Videobild auf dem Bildschirm angezeigt.

# ■ Rotes Lampensymbol

Wenn das rote Lampensymbol  $\bullet$  leuchtet, ist die IP-Kamera offline und der Bildschirm ist leer.

### **4.2 Vollbild**

 Die Schaltfläche Vollbild öffnet eine neue Bildschirmebene, auf der das Videobild zur besseren Ansicht und für die Ereigniswiedergabefunktion auf dem gesamten Bildschirm angezeigt wird.

### **4.3 Livebild u. PTZ**

 Die Schaltfläche *"Live View"* zeigt den Live-Stream oder die Bilder der ausgewählten IP-Kameras in Echtzeit an. Sollten Sie mehrere Plug&View Kameras installiert haben, können Sie zwischen den Anzeigen der verschiedenen Kameras auf der linken Bildschirmseite wechseln. Wählen Sie mit den Pfeiltasten  $\odot$  und  $\odot$  weitere IP-Kameras aus der Liste.

Bei Verbindungsproblemen, z.B. wegen einer langsamen Internetverbindung, können Sie zum erneuten Laden des Live-Streams oder des Live-Bildes auf **Gundel klicken. Durch Anklicken von** rechts unten auf dem Bildschirm kann auf die Konfiguration jeder ausgewählten Kamera zugegriffen werden.

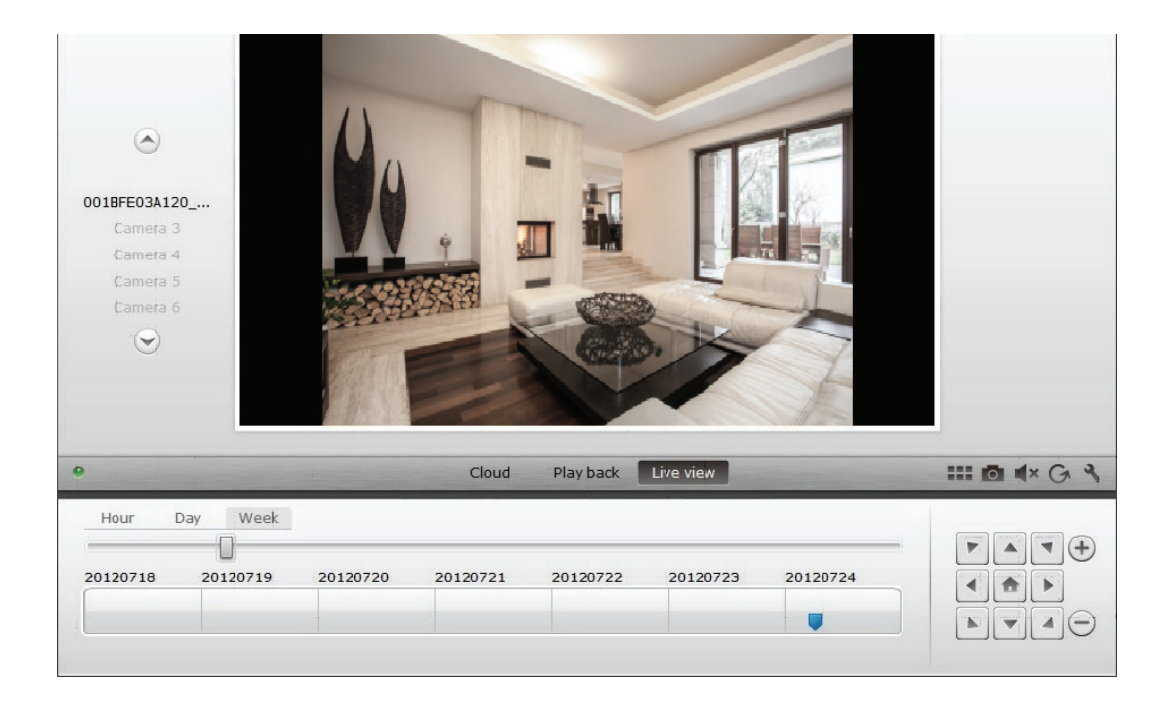

Falls die ausgewählte IP-Kamera die PTZ-Funktion unterstützt, kann das PTZ-Bedienfeld angeklickt werden, mit dem Sie die Kamera steuern. Andernfalls wird das Feld grau dargestellt, um anzuzeigen, dass es keine Funktion hat. Jede Bewegungseinstellung erfordert ein Anklicken.

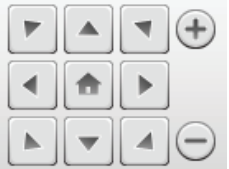

### **4.4 Wiedergabe**

Die "Playback"-Funktion wird nur unterstützt, wenn eine SD-Karte für Medienaufnahme in die IP-Kamera eingesetzt wurde. Mittels der blauen Markierung auf der Zeitachse können alle aufgezeichneten Ereignisse abgerufen werden. Alle aufgezeichneten Ereignisse wurden gespeichert und mit einem blauen Kennzeichen auf der Zeitachse markiert. Sie können sie für unterschiedliche Zeiträume anzeigen, indem Sie auf der linken Seite der Zeitachse auf Stunde (Hour), Tag (Day) oder Woche (Week) klicken.

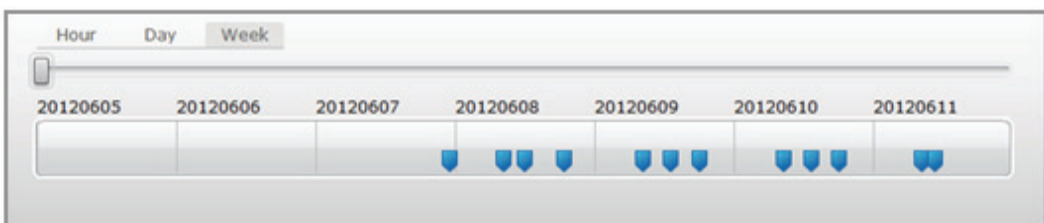

Die Details der aufgezeichneten Clips werden angezeigt, wenn sich die Maus über einem blauen Kennzeichen befindet und dieses die Farbe auf Orange wechselt. Sie können zum Überprüfen einen bestimmten Clip wählen.

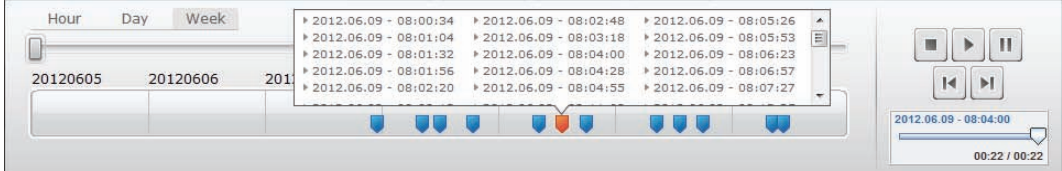

 Während der Wiedergabe des ausgewählten Medienclips können Sie über das *Mediensteuerfeld*  diesen auch beenden, anhalten oder zum nächsten oder vorherigen Clip schalten. Ebenso können Sie den *Marker in der Videosuchleiste* an die gewünschte Wiedergabestelle ziehen.

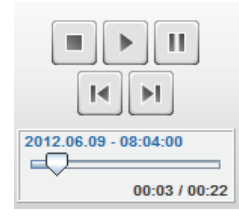

### **Einstellungen**

Die Schaltfläche "Einstellung" **Nutik eine spezielle Web-Benutzerschnittstelle für die Einstellung** der IP-Kamera auf. Bitte melden Sie sich mit "admin" als Benutzername und Passwort an.

### **Stummschaltung**

Mit der Schaltfläche **Kannen Sie den Kameraton aus- oder einschalten.** 

### **Aktualisieren**

Mit der Schaltfläche "Aktualisieren" <sup>G</sup>können Sie das Videobild der IP-Kamera aktualisieren oder neu laden.

# **Entfernen**

Mit der Schaltfläche "Entfernen"  $\infty$  können Sie ein bestimmtes IP-Kameramedium von der Übersichtsseite entfernen.

# **Bildschirmfoto**

Mit der Schaltfläche "Foto" **Die können Sie ein Foto des aktuellen Videobildes erstellen und direkt auf** Ihrem PC abspeichern.

Klicken Sie oben rechts auf dem Bildschirm auf X, um die Vollbild-Funktion zu verlassen oder klicken Sie auf der rechten unteren Seite des Bildschirms auf **FEF**, um zur Matrix-Anzeigeseite zurückzukehren.

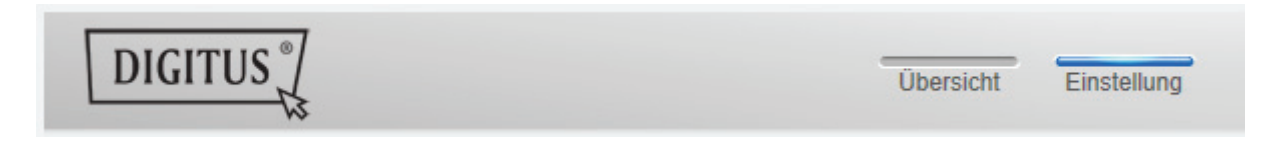

Klicken Sie in der Kamera-Matrix auf "Einstellung", um die Kameraliste zu sehen.

In dieser Liste sehen Sie die Details Ihre(r) Kamera(s) und können mit Klick auf **O**den Namen der

Kamera ändern, mit  $\bigodot$  die jeweilige Kamera aus Ihrem Konto löschen und mit dem Haken unter "Device Matrix" festlegen, ob sie in der Übersicht mit Livebild angezeigt werden soll.

Mit Klick auf das "Plus"-Symbol links oberhalb der Liste wird eine weitere Kamera in Ihrem Konto registriert.

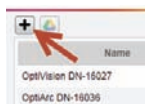

# **Google Drive Backup**

Rechts daneben **D** wird Ihr Google Drive Konto für das Cloud-Backup eingerichtet. Sie müssen **eine microSD Speicherkarte in Ihrer Kamera installiert haben, um Google Backup zu nutzen.** Bitte klicken Sie auf die Taste "Google Authentifizierung" und akzeptieren Sie die Anfrage im folgenden Fenster "Google Drive" als Cloud-Speicher zu verwenden, indem Sie auf "OK" klicken.

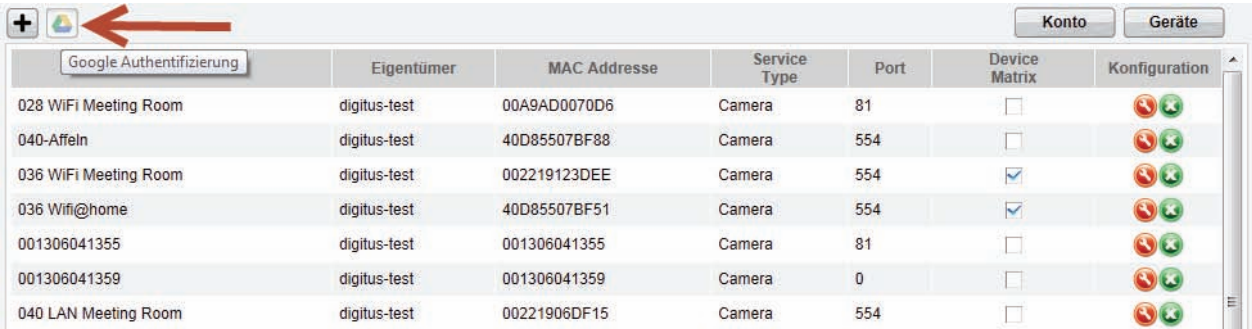

 Sie werden zur Anmelde-Seite von Google Drive weitergeleitet. Bitte geben Sie hier Ihre Google Mailadresse mit Passwort ein, sofern Sie bereits ein Konto haben.

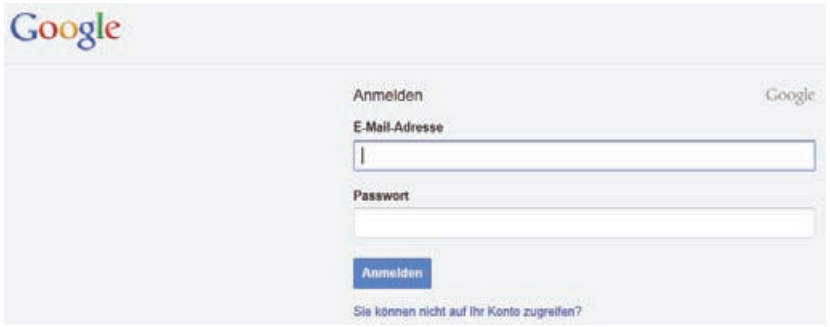

 Nach Eingabe Ihrer Google-Kontodaten akzeptieren Sie bitte die Zugriffsrechte, um das Video-Backup von der Kamera auf Google Drive zu ermöglichen. Das Fenster wird dann automatisch geschlossen.

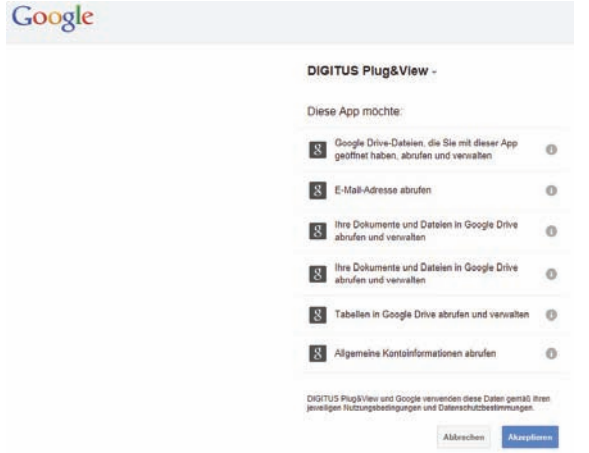

 So wird durch die Speicher-Funktion in der Google-Cloud eine Kopie Ihrer Video-Dateien von der microSD-Karte auf Google Drive übertragen. Das bedeutet, dass die durch Bewegung oder Zeitsteuerung ausgelösten Videoaufnahmen auf dem Cloud-Speicher online in Ihrem Browser abgespielt werden können. Bitte loggen Sie sich auf Ihrem Google Drive ein und wählen Sie die aufgenommenen Video - (rtv) Dateien – im Verzeichnis "SAT\_Recordings" aus, um die Videos online anzuschauen.

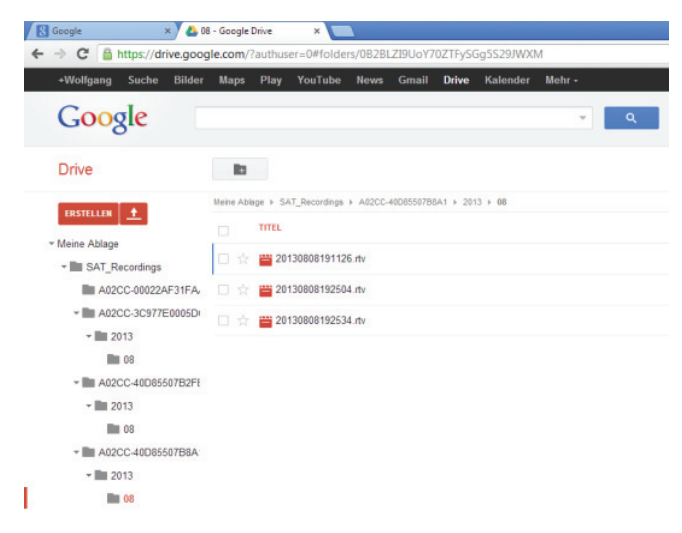

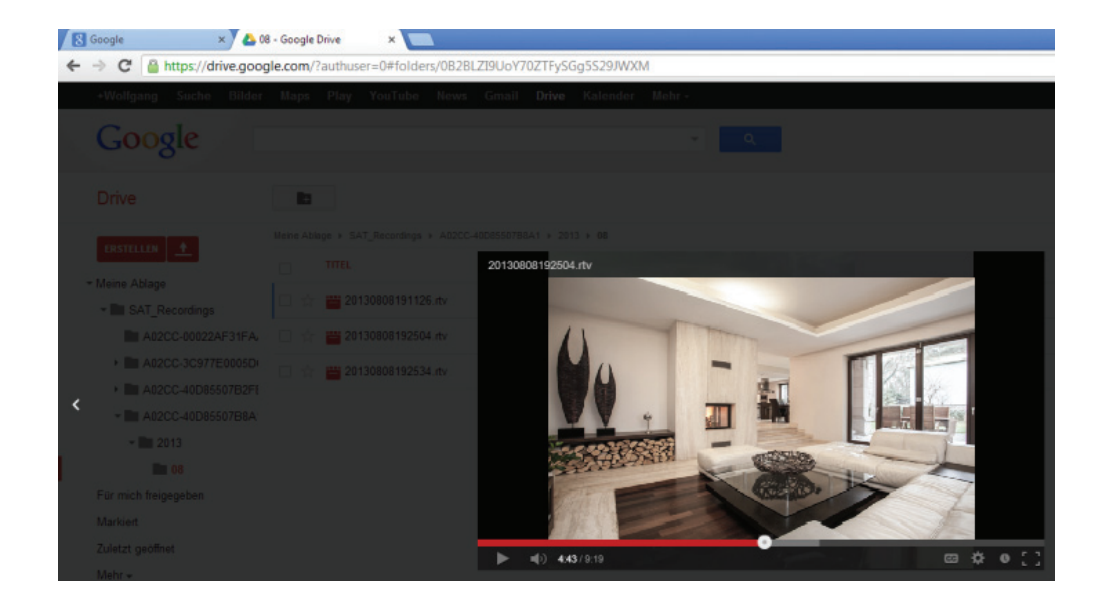

# **5 Kamera-Benutzeroberfläche**

 Die Kamera-Benutzerschnittstelle hat 5 Menüpunkte (**Startseite**, **Wiedergabe**, **Einstellungen**, **System** und **WLAN**). Für die Multimedia und Steuerungsfunktionen muss beim Internet Explorer die OCX-Komponente und bei Firefox und Chrome der VLC-Mediaplayer installiert sein. Ein entsprechender Downloadlink wird in der Benutzerschnittstelle bei Bedarf eingeblendet.

# **5.1 Startseite**

*Diese Seite zeigt das Livebild der Kamera an.* 

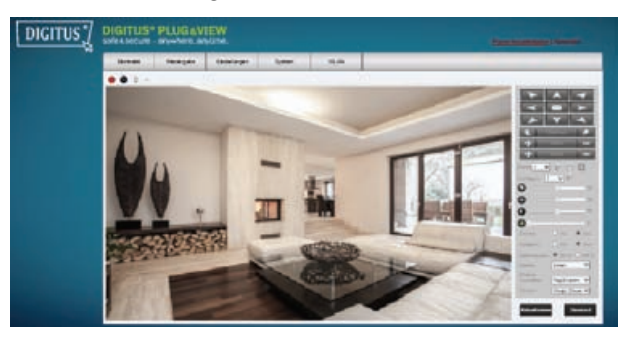

Unter "Startseite" können Sie auch das Schwenken u. Neigen (Plug&View OptiArc oder ähnliche PTZ-Kameras), sowie die Videoeinstellungen wie Helligkeit, Kontrast und Sättigung kontrollieren.

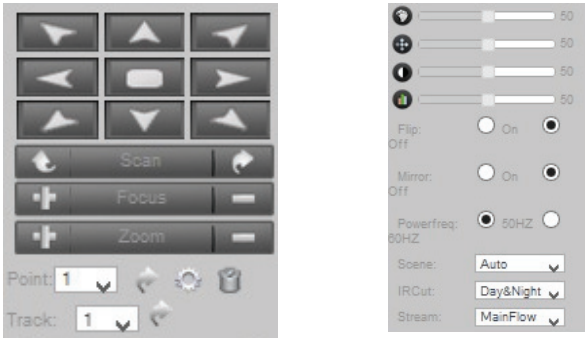

### **5.2 Wiedergabe**

 Die Wiedergabe zeichnet alle Ereignisse wie Bewegungserkennung oder Alarm auf. Wählen Sie ein Datum aus und drücken dann auf den Suche-Knopf (Lupe), um sich alle Ereignisse an diesem Datum auflisten zu lassen. Um sich das aufgezeichnete Video anzusehen, doppelklicken Sie auf den Eintrag, oder drücken Sie die "Play"-Taste.

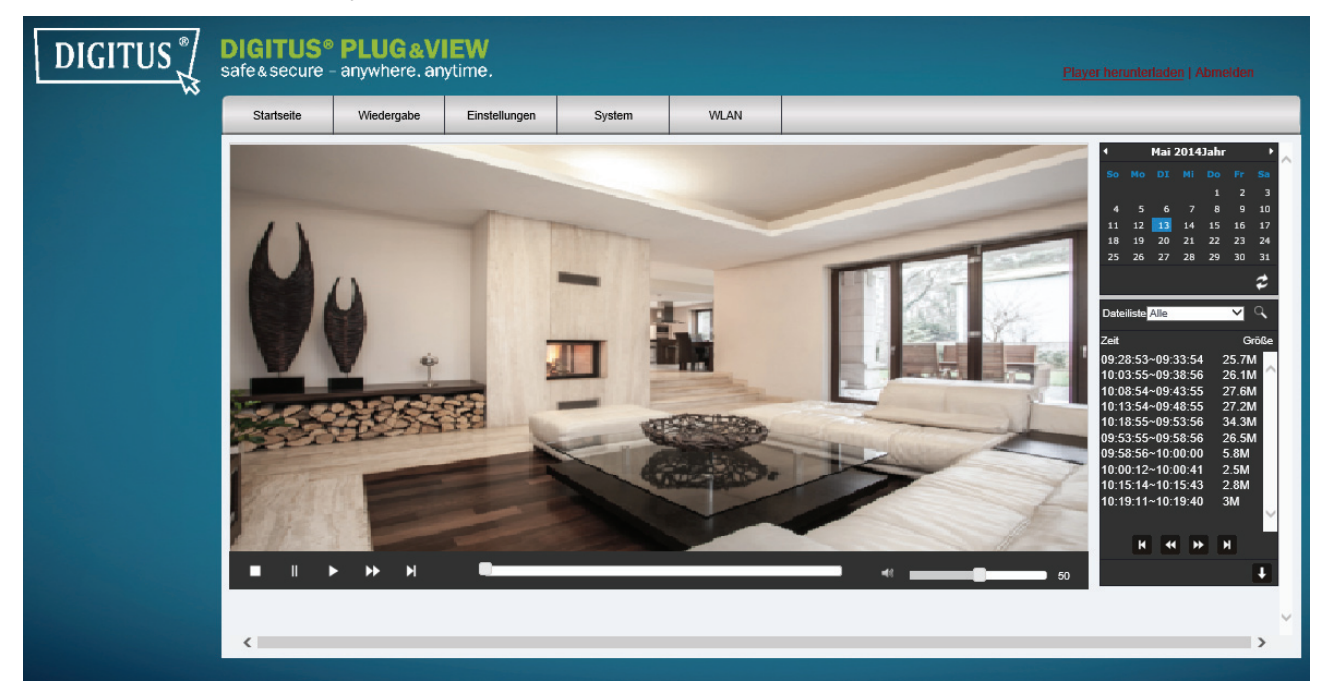

#### **5.3 Einstellungen**

 Hier konfigurieren Sie **Video-Einstellungen**, **Netzwerk-Einstellungen** und **Ereignis-Einstellungen.**

### 5.3.1 **Video**

Sie können unter "Video" die Auflösung, Bildfrequenz und die Bildqualität des Videostreams einstellen.

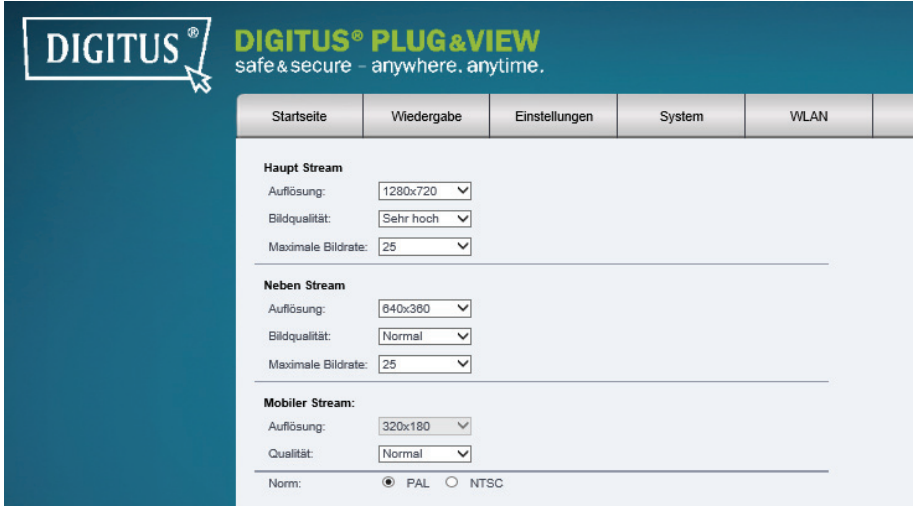

Sie können zwischen 5 Stufen der Bildqualitätseinstellung wählen, von "sehr hoch" bis "sehr niedrig". Von der Kamera werden drei Videostreams unterstützt. Der "Haupt Stream", der für die lokale Darstellung und Aufzeichnung verwendet werden kann, der "Neben Stream", der für den Fernzugriff bei eingeschränkter Internetverbindung genutzt werden kann und der "Mobile Stream" der für die mobile Betrachtung optimiert ist.

# 5.3.2 **Audio**

Sie können die Audio-Funktion für den Haupt- und Nebenstream aktivieren oder deaktivieren.

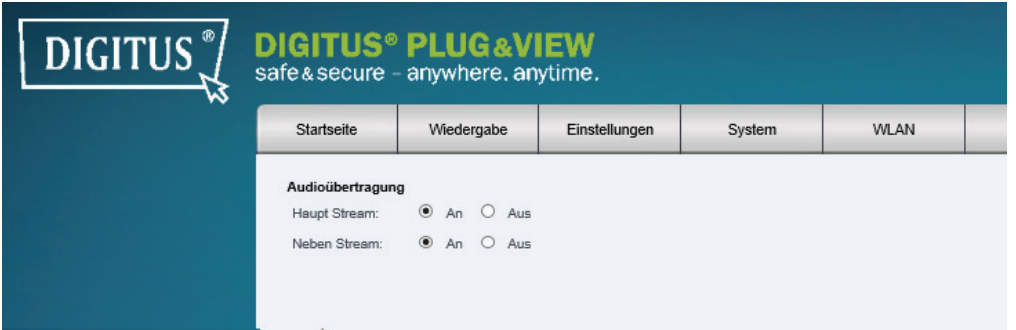

### 5.3.3 **Bildschirmanzeige**

 Der Zeitstempel und Kamera-Name kann im Videobild aktiviert oder deaktiviert werden. Der Name der Kamera kann angepasst werden.

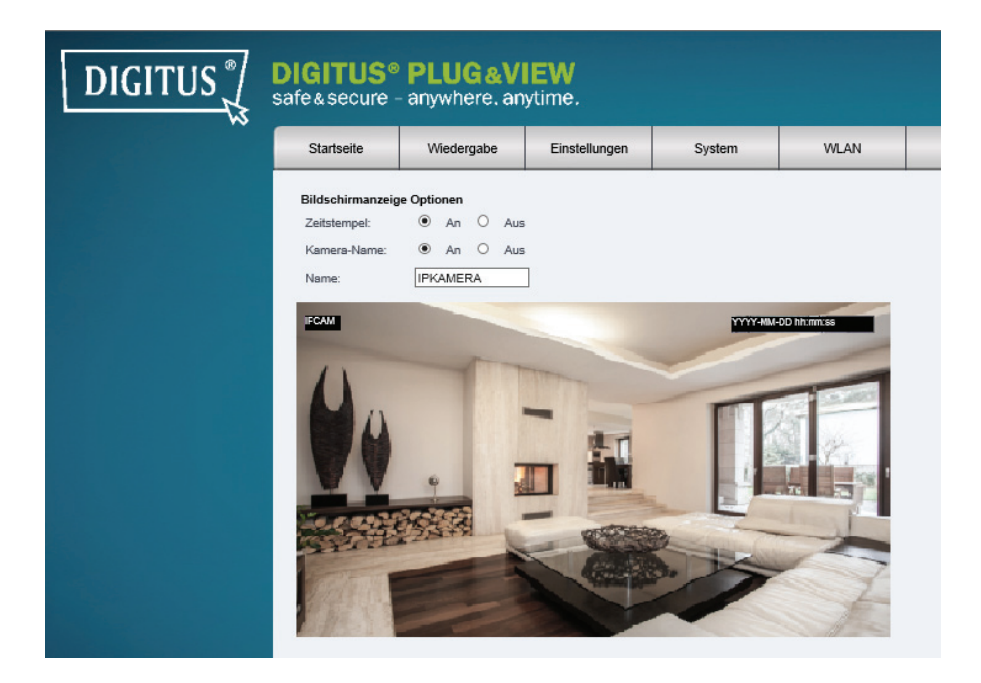

### 5.3.4 **Steuerungsfunktion**

Aktivieren oder deaktivieren Sie die digitale "Dreh"- oder "Speigel"-Funktion, je nach Montageposition der Kamera. Stellen Sie die Schwenk- und Neige-Geschwindigkeit, sowie die "Verbleibe-Zeit" zwischen 2 und 60 Sekunden ein. Der Patroullienmodus kann zwischen 2 bis 10-mal geändert werden. Standard Position bezeichnet die eingestellte Position, auf die die Kamera nach Ablauf der eingestellten Zeit zurückfährt.

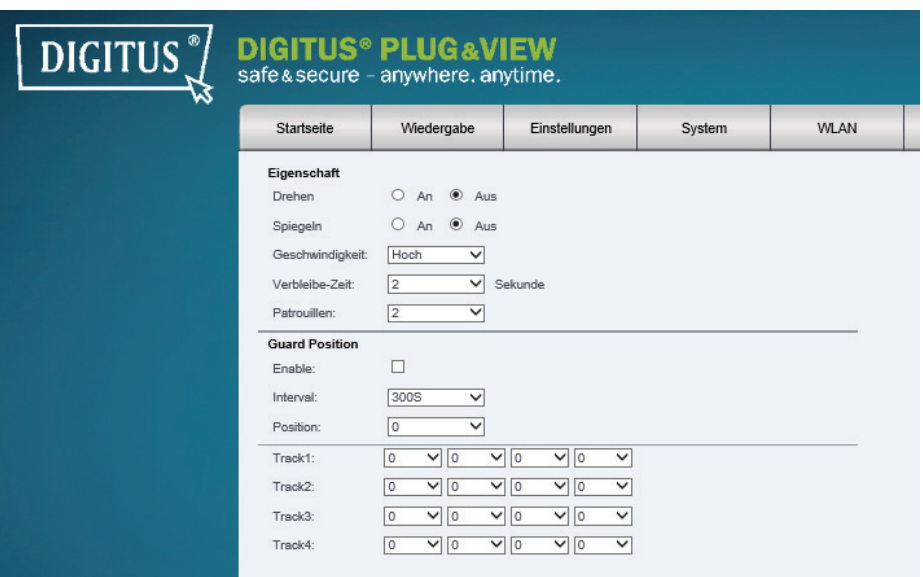

# 5.3.5 **Netzwerk IP Einstellungen**

 Stellen Sie hier entsprechend der Konfiguration Ihres LAN oder WLAN eine feste IP-Adresse für die Kamera ein, oder wählen Sie DHCP, wenn Sie einen DHCP-Server, z.B. Ihren Router für die Vergabe von IP-Adressen installiert haben. Die Ports für HTTP, RTSP und ONVIF können hier verändert werden, wenn Port ForwardingEinstellungen an Ihrem Router erforderlich sind.

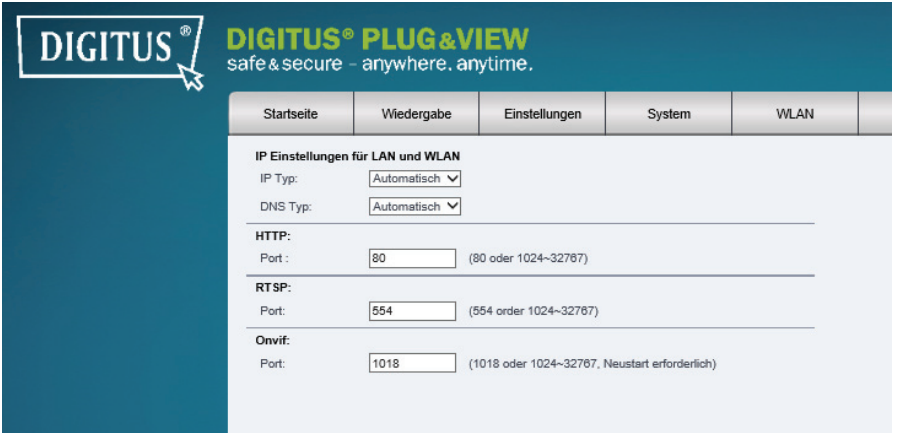

#### 5.3.6 **DDNS**

Falls Sie einen zusätzlichen Zugriff auf das Benutzerinterface über einen DynDNS Anbieter wünschen,

aktivieren Sie Dynamic DNS mit "An" und tragen hier Ihre Domain und Zugangsdaten ein.

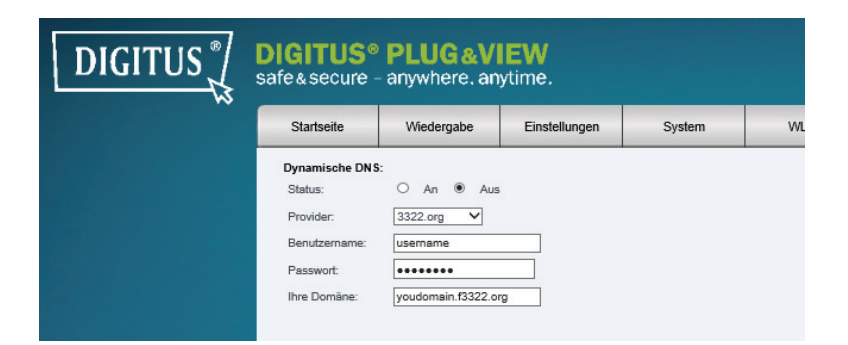

### 5.3.7 **E-Mail**

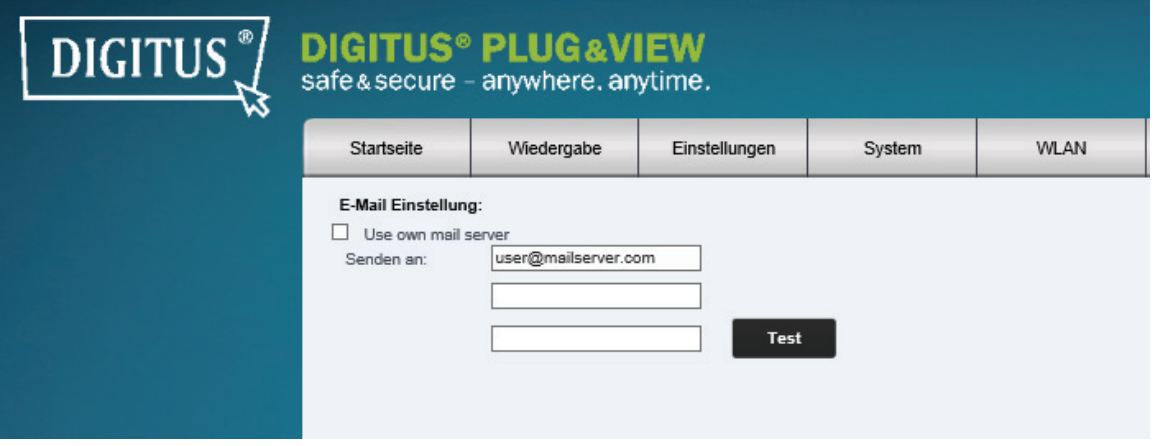

 Hier erfolgt die Konfiguration Ihrer E-Mail-Einstellungen. Sie können zwischen dem vorkonfiguriertem, oder einem eigenen E-Mail Server wählen. Wollen Sie den eingen E-Mail Server eintragen, starten Sie als erstes mit dem SMPT-Server, der genutzt werden soll. Tragen Sie die IP-Adresse oder den Host Namen des SMTP-Servers ein. Falls Sie die SMTP-Server-Einstellungen nicht kennen, schauen Sie bitte in den Einstellungen Ihrer E-Mail-Software nach, oder fragen Sie Ihren Netzwerkadministrator oder Internetanbieter.

 Tragen Sie den SMTP-Server-Port ein und aktivieren Sie SSL, falls benötigt. Falls Ihr SMTP-Server eine Authentifizierung benötigt, aktivieren Sie diese bitte und tragen Sie dem zur Authentifizierung benötigen Benutzernamen und das Passwort ein.

 Tragen Sie bei "Senden an" die E-Mail-Adresse des Empfängers ein, an den die E-Mail gesendet werden soll. Es können bis zu 3 Empfänger eingetragen werden.

"Von" ist die E-Mail-Adresse, von der die E-Mail gesendet wird. Einige E-Mail Server verbieten das Senden von unbekannten E-Mail-Adressen. In diesem Fall tragen Sie bitte Ihre eigene E-Mail-Adresse ein.

# 5.3.8 **FTP**

Hier erfolgt die Konfiguration des FTP-Servers.

 Tragen Sie die IP-Adresse oder den Host Namen des FTP-Servers ein, der genutzt werden soll. Tragen Sie dann den Benutzernamen und das Passwort ein, welcher Zugriff auf den FTP-Server hat. Mit "Test" können Sie prüfen, ob die Einstellungen korrekt eingetragen sind.

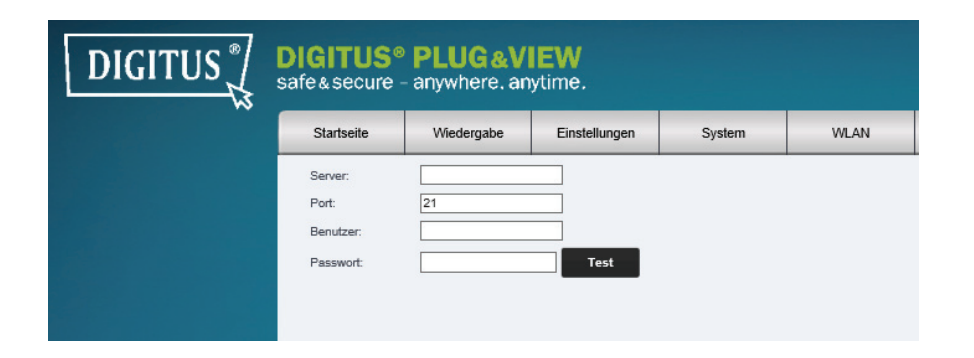

### 5.3.9 **Bewegung**

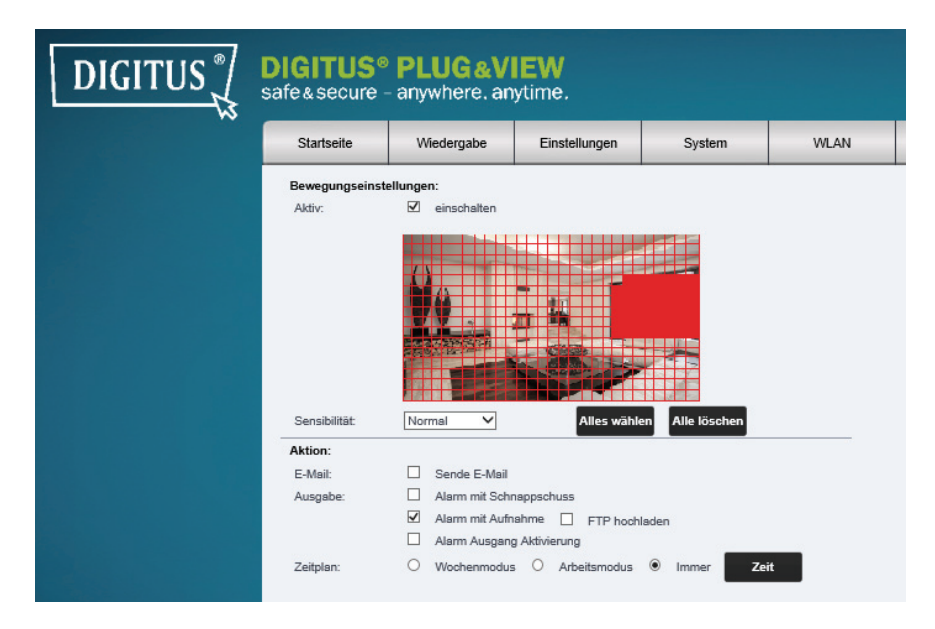

Aktivieren Sie die Bewegungsmeldung mit Klick auf "An". Der farbig markierte Bereich innerhalb des Videobildes ist der Bewegungserkennungsbereich, also der Bereich, in dem eine Bewegung eine Videoaufzeichnung oder ein Bild auslöst. Im Auslieferungszustand ist fast der gesamte Bildschirm mit roten Feldern bedeckt. Um bestimmte Bereiche für die Bewegungsmeldung **auszuschließen**, klicken Sie auf die Farbmarkierungen. Damit löschen Sie die Markierung für diesen Bereich. Die Bewegungsempfindlichkeit kann über "Sensibilität" eingestellt werden. Sie haben vier Stufen zur Auswahl: "sehr hoch", "hoch", "normal" und "niedrig".

Als Aktion kann E-Mail und/oder Ausgabe ausgewählt werden.

"Sende E-Mail" sendet eine E-Mail an die hinterlegten Adressen, welche in den E-Mail-Einstellungen eingetragen wurden. "Alarm mit Schnappschuss" sendet einen Snappschuss des Ereignisses per E-Mail oder FTP. "Alarm mit Aufnahme" lädt die Aufnahmen auf einen FTP-Server hoch. "Alarm Ausgang Aktivierung"\* aktiviert den Alarm Ausgang (digitaler Ausgang).

Über den Zeitplan kann die Zeiteinstellung für die Bewegungserkennung erfolgen. Es kann eine Aufnahme im Wochenmodus, Arbeitsmodus oder Ganztags erfolgen. Bitte speichern Sie die Konfiguration mit "Anwenden".

\*Kamera muss über einen digitalen Ein- und Ausgang (Alarm-Eingang/-Ausgang) verfügen.

# 5.3.10 **Alarm-Ein-/Ausgang**

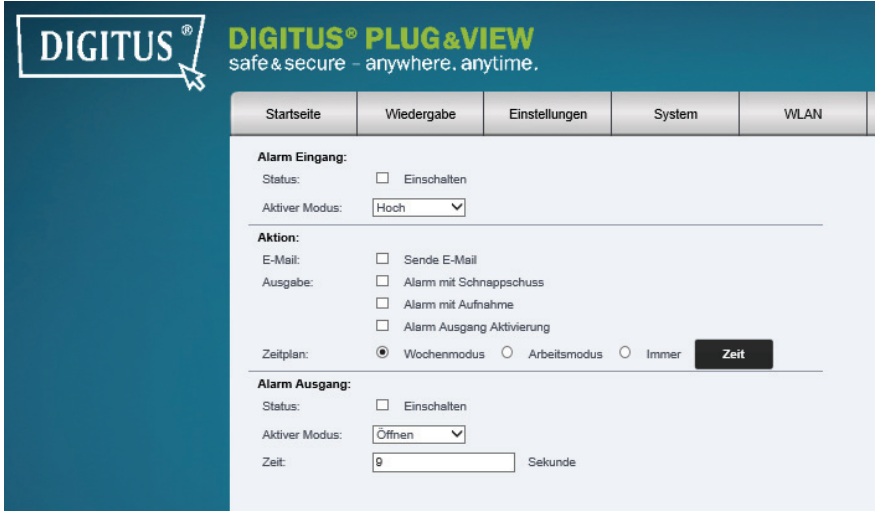

 Wenn die Kamera über einen Alarm- Ein-/Ausgang verfügt, kann hier die Konfiguration vorgenommen werden. Es kann ein Sensor für die Ansteuerung des Alarm-Eingangs genutzt werden. Bitte legen Sie fest, ob der Sensor mit einem hohen (Spannung) oder niedrigem Signal (Grund) die Ansteuerung vornimmt. Die Aktionen sind simultan zu den Aktionen, die unter "Bewegung" konfiguriert werden können. Für die Einstellungen schauen Sie bitte im Kapitel "Bewegung".

 "Alarm-Ausgang" steuert ein Relay an. Bitte legen Sie fest, ob der Alarm-Ausgang im aktivierten Modus geöffnet oder geschlossen ist. Bitte legen Sie auch fest, wie viele Sekunden der Alarm-Ausgang geschaltet werden soll.

# 5.3.11 **Schnappschuss**

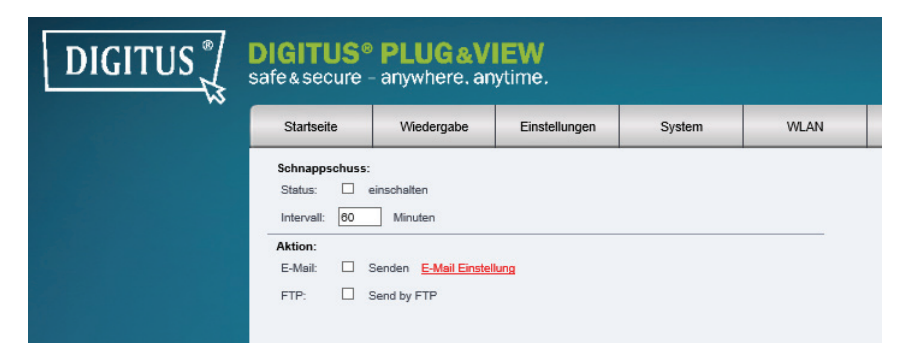

Es können automatisch Bilder in einem voreingestelltem Intervall ausgelöst werden.

 Hierzu aktivieren Sie bitte die automatische Aufnahme und legen fest, welche Aktion ausgeführt werden soll. Als Aktion steht Ihnen das Senden einer E-Mail, oder die Übertragung auf einen FTP-Server zur Verfügung.

### 5.3.12 **Aufnahme**

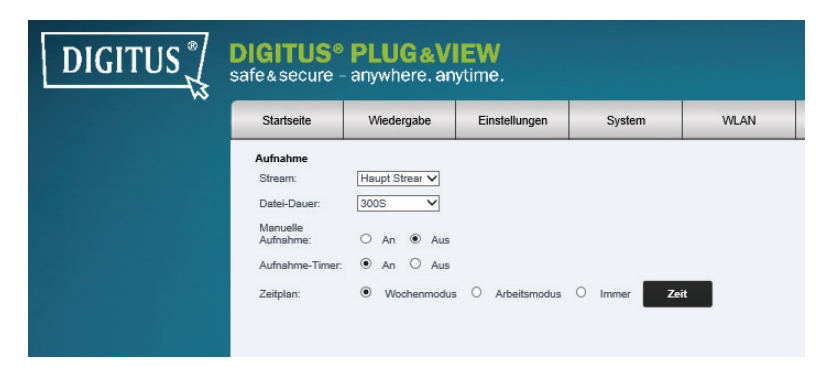

 Eine Aufnahme der Kamera kann auf den internen Speicher oder die eingesteckte microSD-Karte stattfinden. Wählen Sie den Stream (Haupt Stream oder Neben Stream) aus, der aufgezeichnet werden soll und konfigurieren Sie die Länge des Videos. Es kann eine Auswahl der Länge zwischen 30 Sekunden bis zu 600 Sekunden erfolgen. Sie können eine mauelle Aufnahme, oder die zeitgesteuerte Aufnahme ativieren. Für die zeitgesteuerte Aufnahme kann die Aufnahme im Wochenmodus, Arbeitsmodus oder Ganztags erfolgen.

### 5.3.13 **Bereich abdecken**

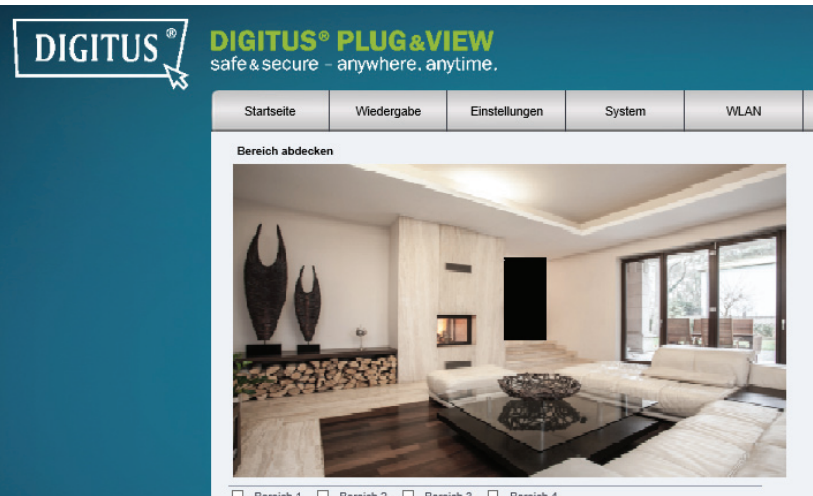

reich 1 □ Bereich 2 □ Bereich 3 □ Bereich 4

Mit "Bereich abdecken" wird ein beliebiger Bereich innerhalb des Videobildes markiert, der bei einer Aufzeichnung geschwärzt ist. Aktivieren Sie bis zu 4 Regionen, die verdeckt werden sollen. Klicken Sie auf "Region 1" um die Video-Maske zu aktivieren. Es erscheint ein schwarzer Block, welcher den abgedeckten Bereich darstellt. Um den Block zu verschieben, klicken Sie mit der linken Maustaste in den Block und schieben den Block an die gewünschte Position. Bringen Sie die Maus an eine Kante des Blocks, so kann die Größe des Blocks verändert werden. Klicken Sie auf "Region 2" um einen weiteren Bereich zu bestimmen und wiederholen Sie den Vorgang. Nachdem Sie bis zu 4 Regionen bestimmt haben, beenden Sie den Vorgang mit "OK".

### **5.4 System**

#### 5.4.1 **Benutzer**

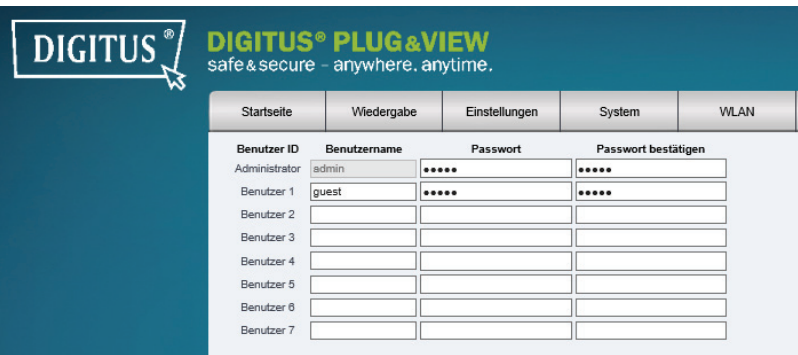

 Im Auslieferungszustand sind Sie als Administrator an der Kamera angemeldet. Als Admin können Sie weitere Benutzer anlegen und löschen, die Zugriff auf die Kameraoberfläche haben. Normale Benutzer sind nicht mit den Rechten ausgestattet, weitere Benutzer anzulegen oder zu löschen.

### 5.4.2 **Uhrzeit – Einstellung**

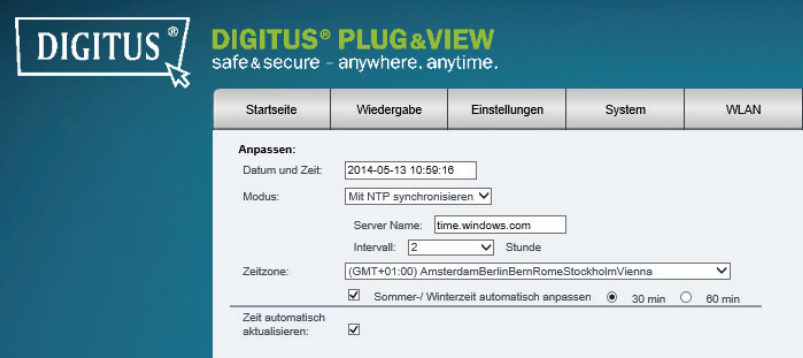

 **Manuelle Einstellung, Sync mit PC, Sync mit Zeitserver** und **Zeitzone** sind optional. Wählen Sie die gewünschte Methode.

 **Manuelle Einstellung:** Geben Sie Zeit und Datum manuell ein.

 **Sync mit PC:** Die Zeit der IP-Kamera wird automatisch mit Ihrem PC synchronisiert.

 **Sync mit NTP:** Geben Sie die URL oder die IP-Adresse des NTP-Servers ein.

**Zeitzone:** Wählen Sie die Zeitzone entsprechend Ihres Standortes.

#### 5.4.3 **Initialisieren**

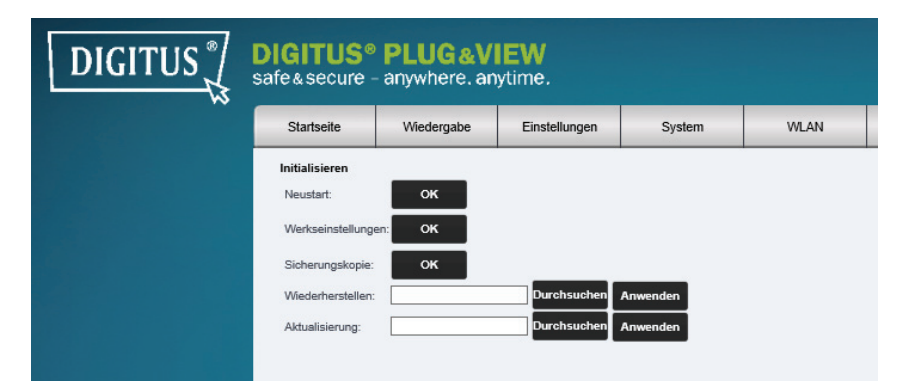

**Neustart** – löst einen Neustart der Kamera aus. Nach ca. 20 Sekunden können Sie sich wieder anmelden.

**Werkseinstellung** – setzt die Kamera auf die Werkseinstellungen zurück. Alle von Ihnen vorgenommenen Änderungen werden verworfen.

**Sicherungskopie** – speichert die aktuellen Einstellungen der Kamera auf Ihrem PC.

**Wiederherstellen** – stellt die zuvor auf dem PC gespeicherten Einstellungen der Kamera wieder her.

**Aktualisierung** – ermöglicht die manuelle Aktualisierung der Firmware.

### 5.4.4 **Geräteinformation**

Zeigt Kamera-Name, Seriennummer, Hardware Version, Software Version, Startzeit und Netzwerkinformationen der Kamera an.

### 5.4.5 **Lokaler Speicher**

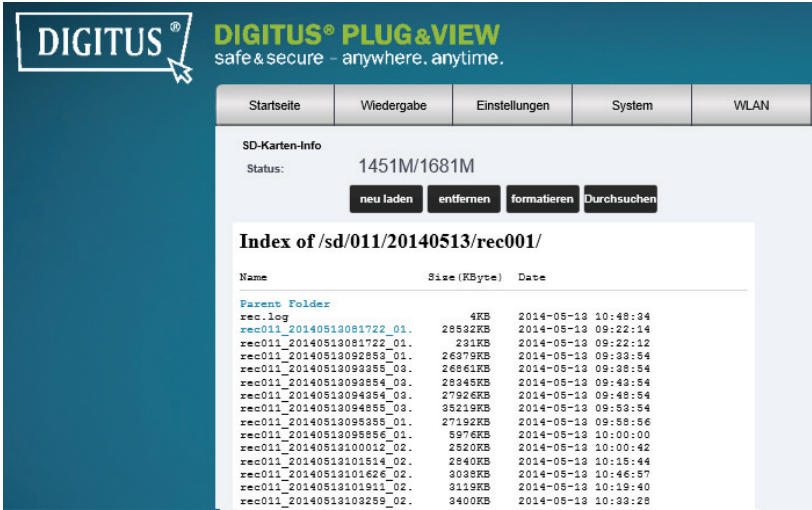

 Statusinformation des Speichers (microSD-Karte). Der Speicher kann formatiert, entfernt oder neu geladen werden. Sie können den Speicher durchsuchen, um auf die aufgezeichneten Bilder zuzugreifen und diese auf den PC zu laden.

### 5.4.6 **System log**

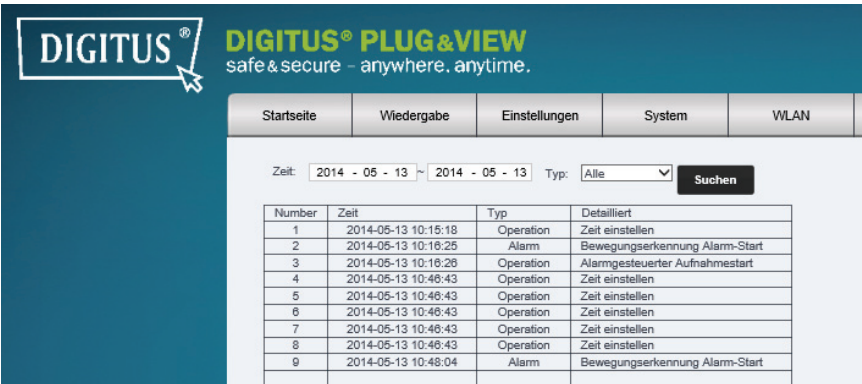

Im System-Log finden Sie die Einträge für die normalen Systemoperationen oder den Alarm. Sie können alle Einträge, Einträge der normalen Systemoperationen, oder Alarmeinträge wählen.

# 5.4.7 **WLAN**

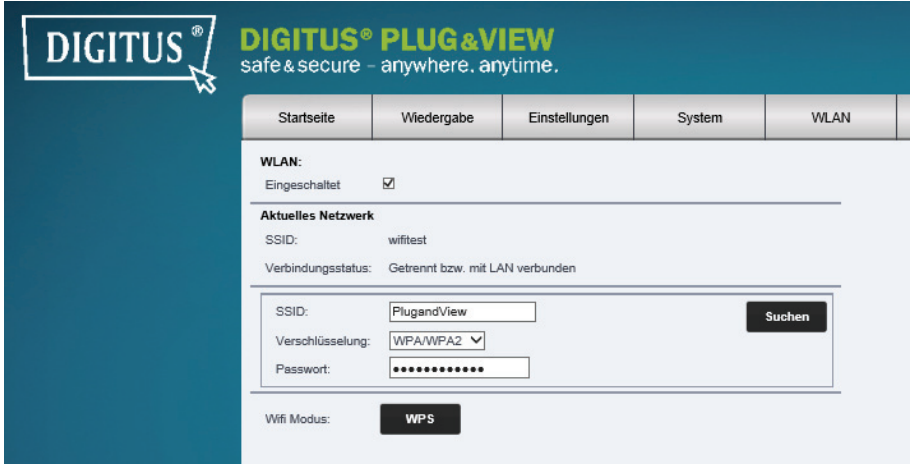

Wenn Sie die Kamera zu Ihrem WiFi-Netzwerk hinzufügen möchten, gehen Sie bitte auf Wireless, um Ihre Wireless-Einstellungen einzutragen.

Es erscheint ein Suchfenster, in dem die verfügbaren WLAN- Netze in Ihrer Umgebung angezeigt werden. Wählen Sie bitte die Kennung (SSID) Ihres Netzwerkes aus und bestätigen Sie mit "OK".

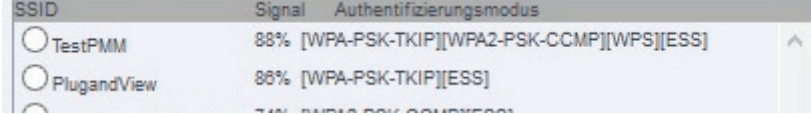

Im nächsten Fenster tragen Sie bitte den WLAN-Schlüssel (Key) ein und bestätigen Sie wieder mit "OK".

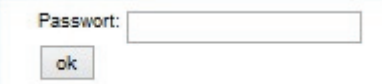

Stellen Sie bitte sicher, dass Ihr Router als DHCP-Server fungiert. Dies ist die Werkseinstellung der meisten Router. Hierüber wird dann die Verbindung zu Ihrem WirelessNetzwerk aufgebaut.

**Nun können Sie das Netzwerkkabel von der Kamera entfernen und das Browserfenster schließen.** 

### **Standard Kamera Parameter**

Benutzername: **admin**

Passwort: **admin** 

IP Adresse: **DHCP**

### **Warenzeichen**

DIGITUS ist ein eingetragenes Warenzeichen ASSMANN Electronic GmbH. Apple, Apple App Store sind eingetragene Warenzeichen der Apple Inc.

Android, Google, Google Play sind eingetragene Warenzeichen der Google Inc.

# **Hinweis:**

Alle anderen, hier nicht aufgeführten Warenzeichen, sind Eigentum ihrer jeweiligen Inhaber.

Warenzeichen oder Handelsnamen, die in dieser Bedienungs-anleitung genannt sind, dienen der Kennzeichnung der Bedienschritte und bedeuten nicht, dass sie frei verfügbar sind. Sie sind in jedem Fall Eigentum des entsprechenden Inhabers der Rechte.